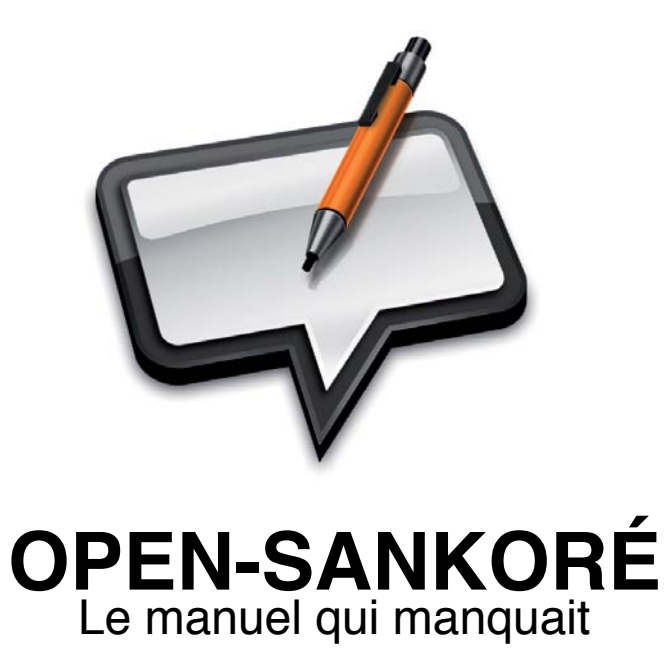

Traite de la version 1.30.00 du logiciel Open-Sankoré

Version du manuel: 2.5 - 23.12.2011

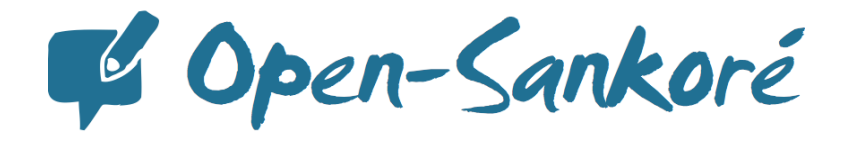

Open-Sankoré est un logiciel open source, disponible en licence GPL-www.open-sankore.org

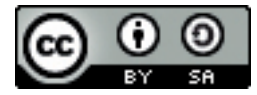

Vous êtes libres de reproduire, distribuer et communiquer cette création au public et de modifier cette création, selon les conditions suivantes : Paternité -Vous devez citer le nom de l'auteur original de la manière indiquée par l'auteur de l'œuvre ou le titulaire des droits qui vous confère cette autorisation (mais<br>pas d'une manière qui suggérerait qu'ils vous soutiennent ou transformez ou modifiez cette œuvre pour en créer une nouvelle, vous devez la distribuer selon les termes du même contrat ou avec une licence similaire ou<br>compatible. A chaque réutilisation ou distribution de cette créatio disposition.

Mril

**UNIL** | Université de Lausanne

Software initially developed at the University of Lausanne, Lausanne, Switzerland. The University of Lausanne makes no representation or warranty of any kind regarding the Sotware and can under no circumstances held responsible for any damage whatsoever arising from or related to the use or exploitation of the<br>Software.

# **Préface**

Dès sa conception en 2003, Uniboard a été pensé pour et avec les utilisateurs. C'est à l'aide d'une équipe composée de professeurs de l'Université de Lausanne, de spécialistes de la communication, de neuropsychologues et de développeurs informatiques qu'Uniboard a vu le jour sous la forme d'un outil informatisé ayant pour but principal d'être aussi simple à utiliser qu'un tableau noir traditionnel.

Open-Sankoré est un logiciel qui combine la simplicité des outils d'enseignements traditionnels avec les avantages qu'apportent les TICE. Il fonctionne aussi bien sur un écran interactif ( tablette graphique, Tablet PC ) que sur n'importe quel tableau blanc interactif ou tout simplement sur votre ordinateur personnel pour préparer vos présentations.

Outil intégrateur, cette combinaison entre un rétroprojecteur et PowerPoint permet de bénéficier de l'apport essentiel de l'écriture manuscrite tout en y ajoutant la possibilité d'afficher des visuels, des images, des graphiques, des vidéos, ou encore de naviguer sur Internet. Ces supports peuvent ensuite être à tout moment annotés et complétés, des passages mis en évidence ou commentés par votre propre main avec le stylet. Au final, les tableaux de cours sont automatiquement enregistrés et archivés dans votre librairie de documents.

En mars 2008, Mnemis SA, une spin-off de l'UNIL part à la conquête des marchés internationaux en poursuivant le développement du produit et en le commercialisant.

Le 25 novembre 2010, lors du Salon Européen de l'Education à Paris, Uniboard est devenu Sankoré, puis Open-Sankoré pour des raisons de communication. Dans le cadre de son programme d'éducation numérique pour tous, l'État français a acquis les droits d'Uniboard et l'a rendu Open Source et gratuit. Le logiciel renoue ainsi avec son esprit d'ouverture durant ses premières années de développements à l'Université de Lausanne.

Le logiciel Open-Sankoré s'inscrit dans la continuité d'Uniboard et apporte quelques nouvelles fonctionnalités.

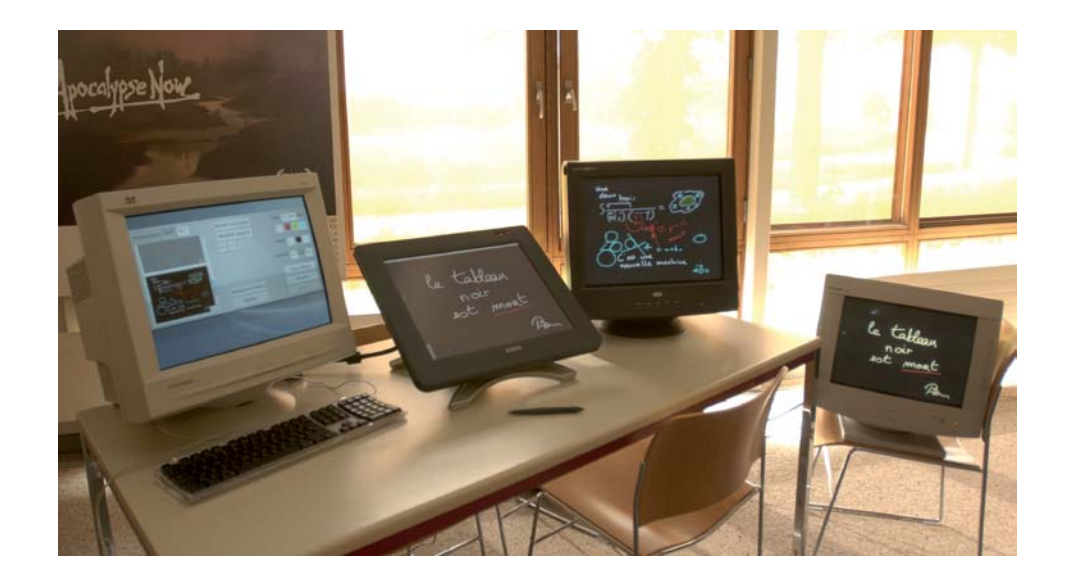

*Ci-dessus : Le prototype du logiciel Open-Sankoré (ex-Uniboard) en 2003 à L'Université de Lausanne*

### Les conventions utilisées

Voici les conventions typographiques utilisées dans ce manuel:

### L'italique

Il désigne les termes informatiques nouveaux ou spéciaux qui se retrouvent dans le glossaire, les URL ainsi que ce qui relève des exemples et commentaires hors du texte.

### Chasse fixe

Elle est utilisée pour les références croisées dans le texte.

### Chasse fixe grasse

Dans le texte, elle permet de repérer les noms qui font référence à un menu ou tout autre élément que vous retrouvez au niveau de l'interface utilisateur d'Open-Sankoré.

Vous devez accorder une attention spéciale aux notes en caractères italiques qui apparaissent en dehors du texte. Elles sont accompagnées des icônes suivantes:

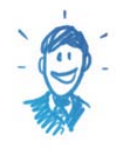

Il s'agit d'une astuce qui vous permet d'utiliser Open-Sankoré encore plus simplement.

Les étoiles placées en dessous de chaque numéro de section constituent une indication de sa complexité relative.

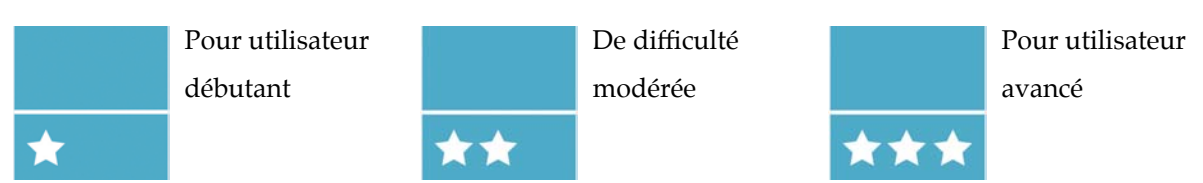

## Pour en savoir plus ...

Si nous avons essayé d'être le plus exhaustif possible, Open-Sankoré est un logiciel qui évolue régulièrement, notamment grâce aux extensions interactives et des outils. Pour en savoir plus sur son évolution, un site de support, une base de connaissance et un forum de discussion sont accessibles au travers de l'URL http://open-sankore.org/.

# **Première prise en main**

Pas besoin d'aller dans les détails pour utiliser Open-Sankoré la première fois. Après avoir lancé le *logiciel*, prenez simplement le *stylet* et commencez à écrire sur l'écran. Ne soyez pas craintif à l'idée d'appuyer la pointe du stylo: allez-y franchement, comme si vous écriviez avec un stylo bille sur une feuille de papier.

Maintenant que vous avez écrit vos premières lignes, un simple coup d'œil aux icônes devrait vous permettre de comprendre rapidement le fonctionnement d'Open-Sankoré.

**Voici un rapide aperçu des outils à votre disposition par défaut:**

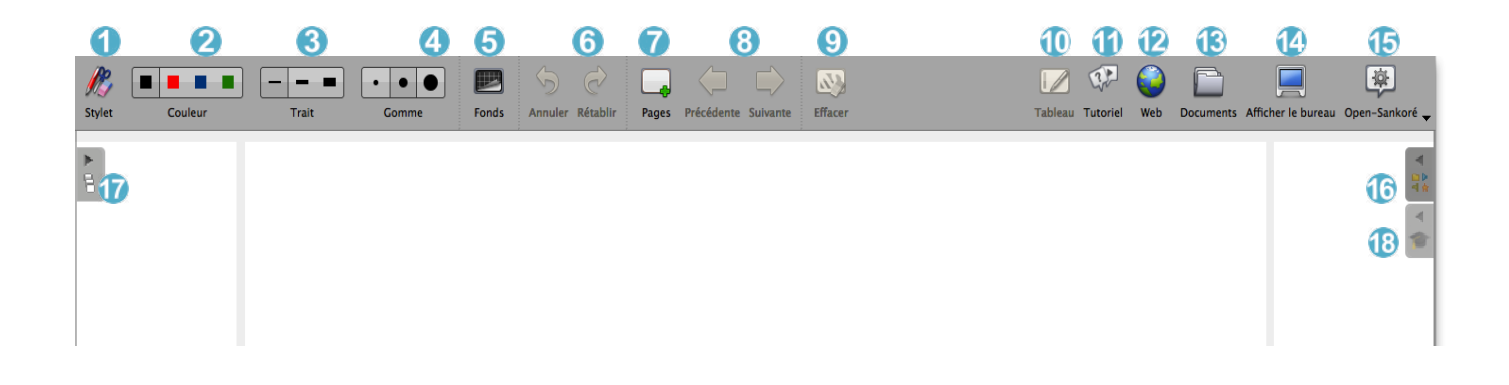

- **Affiche** / masque la palette d'outils liée au stylet (davantage de détails au chapitre des outils avancés à la page 9).
- the bouton "Couleur du trait" permet de modifier la couleur du trait d'écriture.
- Le bouton "Trait" permet de choisir l'épaisseur du trait.
- **A** Permet de sélectionner une taille de gomme pour effacer vos annotations.
- Permet de choisir la couleur de fond de la page.
- **6** Annule / rétablit la ou les dernières actions effectuées.
- Crée une nouvelle page ou permet d'ajouter une nouvelle page, dupliquer ou importer une page lors d'un clique long
- Permet de passer à la page précédente ou suivante.
- **8** Efface la page ou permet d'ouvrir la palette pour effacer les anotations, les objets ou la page entière lors d'un clique long.

**<sup>1</sup>** Permet de revenir à l'affichage du tableau lorsqu'une page Web Open-Sankoré ou la fenêtre "Documents" est ouverte. Bouton présent également sur la palette d'outils en mode "Afficher le bureau".

Affiche le manuel et les tutoriels vidéos de l'utilisation d'Open-Sankoré.

- Permet d'utiliser le *navigateur Web* intégré à Open-Sankoré.
- "Documents" permet de gérer l'organisation des cours.
- Affiche votre bureau en gardant toutes les fonctionnalités du logiciel.
- <sup>1</sup> Le bouton "Open-Sankoré" permet d'accéder aux réglages de l'application et de quitter votre *session*.
- Ouvre la bibliothèque (davantage de détails au chapitre de la bibliothèque à la page 15 ).
- Affichage des pages de votre document.
- **18** Affichage de la barre du professeur

## Les outils de base

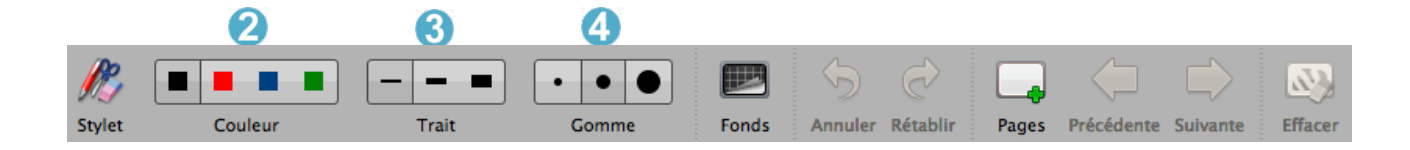

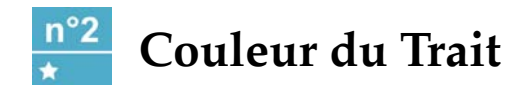

Le bouton "Couleur du trait" permet de modifier la couleur de votre écriture.

Chacune des quatre couleurs disponibles est optimisée pour offrir le meilleur contraste avec le fond choisi, et offre donc un confort visuel optimal pour les personnes qui suivent votre cours. Comme vous le montre l'image ci-dessous, la couleur du trait s'adaptera automatiquement en fonction du fond de page que vous aurez choisi.

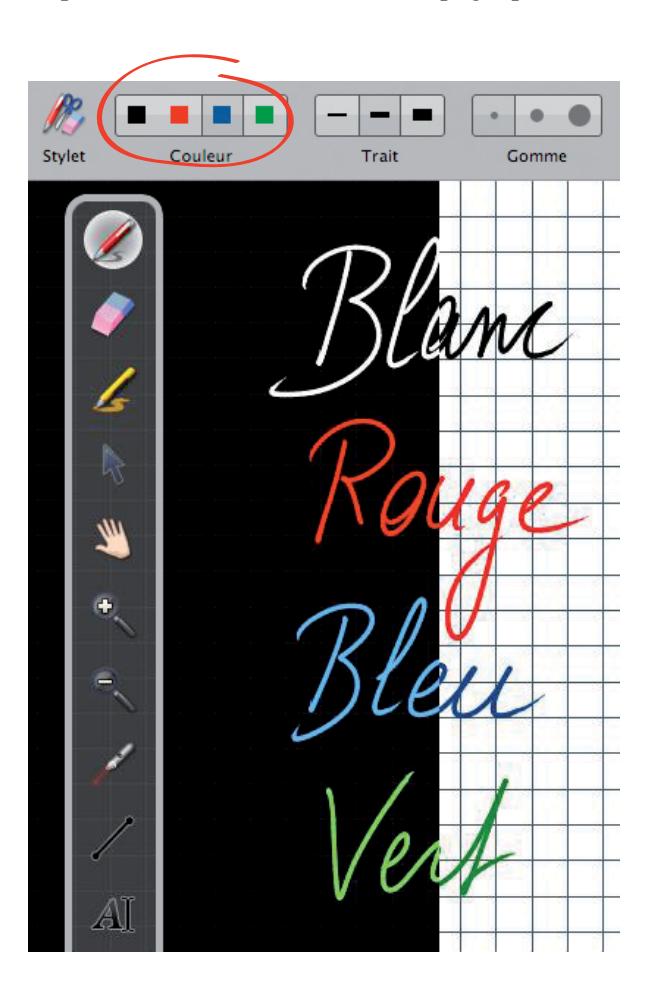

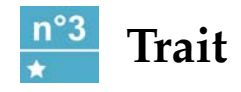

Le bouton "Trait" vous permet de sélectionner différentes épaisseurs de trait pour le stylo et le marqueur. Par défaut, le trait le plus fin et le trait moyen sont calibrés de manière idéale pour vos besoins d'écriture standards. Le trait le plus épais est quant à lui le plus adapté pour mettre en évidence un élément sur votre page.

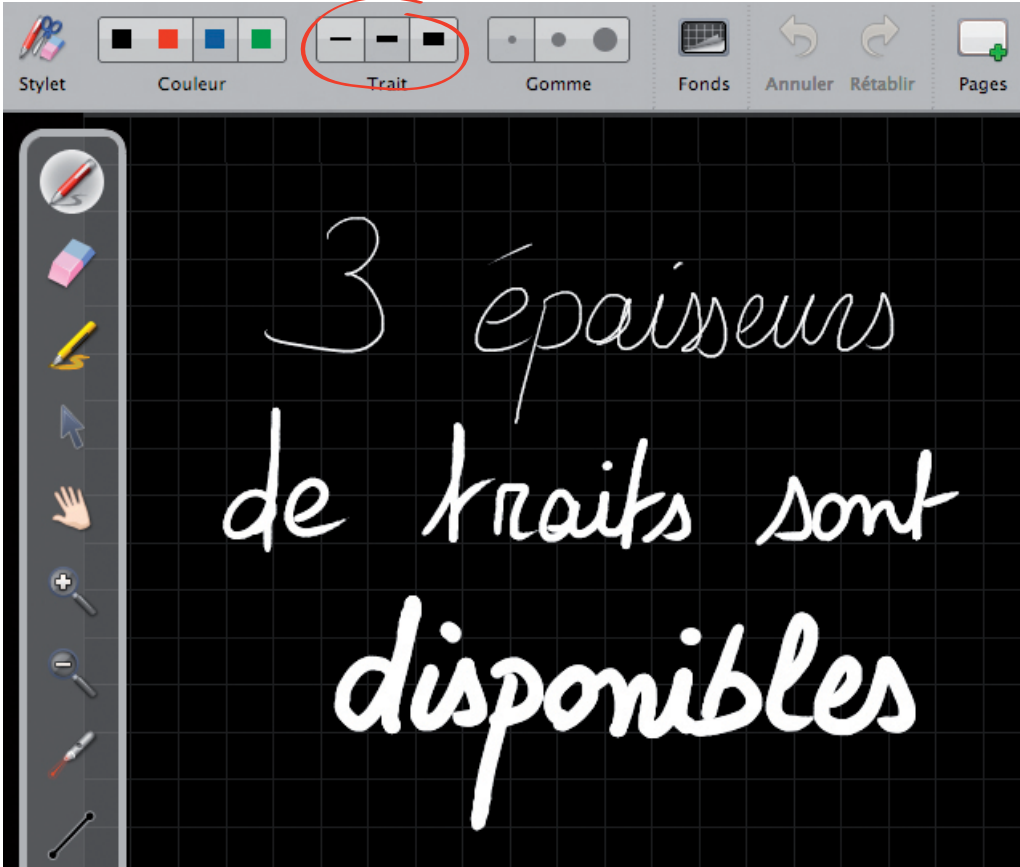

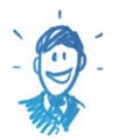

La couleur du trait, mais également son épaisseur s'adaptent si vous choisissez l'outil "Marqueur". Et, tout comme pour les couleurs de l'outil crayon, celles-ci s'adapteront automatiquement en fonction du fond de page que vous aurez choisi.

Note: Les paramètres relatifs aux traits du stylo et du marqueur peuvent être modifiés dans la fenêtre préférences.

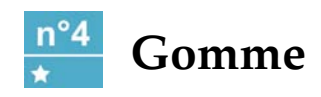

Le bouton "Gomme" permet de choisir la taille de l'outil qui vous permet d'effacer tout ou partie du texte que vous avez écrit.

Trois tailles de gomme sont à votre disposition (voir image ci-dessous), une gomme "précise", une gomme de taille moyenne et une gomme "frottoir" pour effacer rapidement le contenu d'une page.

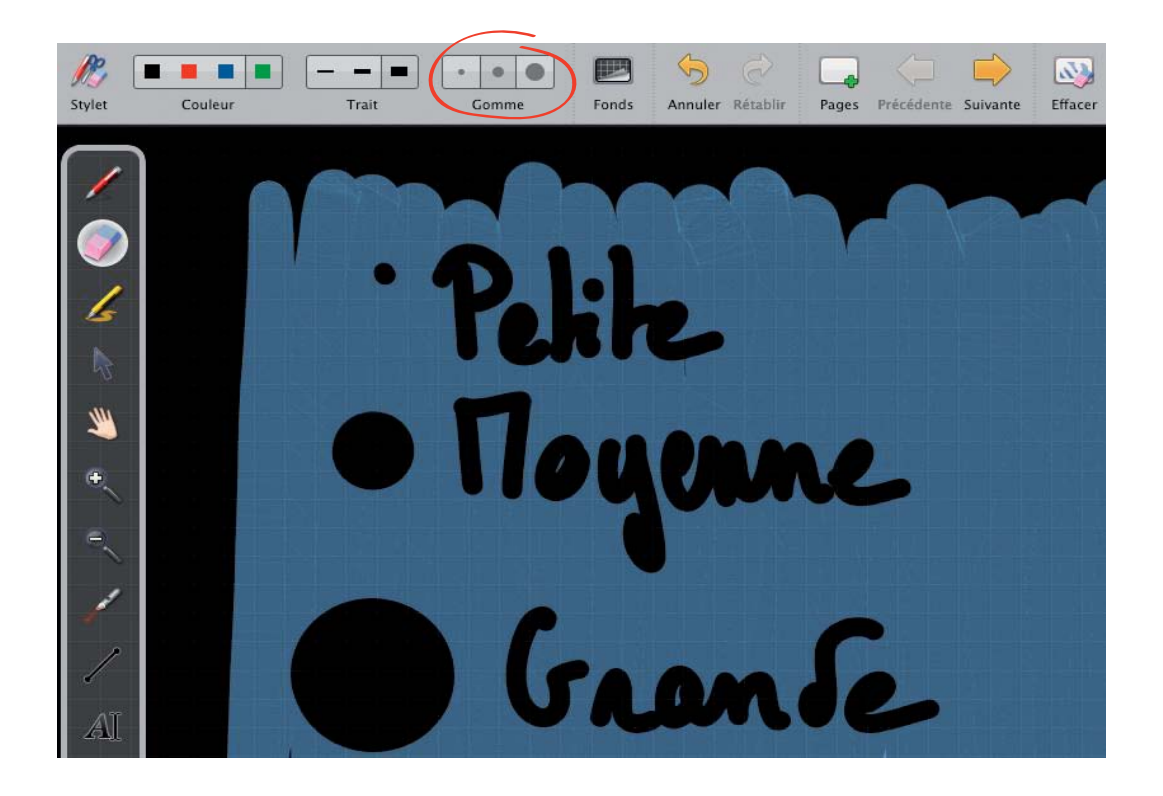

Vous pouvez également passer par le bouton "Gomme" de la palette d'outils. C'est alors la dernière taille de gomme choisie qui sera utilisée par défaut.

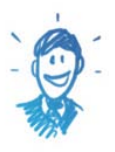

Si vous sélectionnez l'une des tailles de l'outil gomme, celui-ci sera automatiquement activé.

## Les outils avancés

Maintenant que vous maîtrisez les outils de base, nous allons nous intéresser à ce qu'apporte Open-Sankoré par rapport à des outils d'écriture traditionnels.

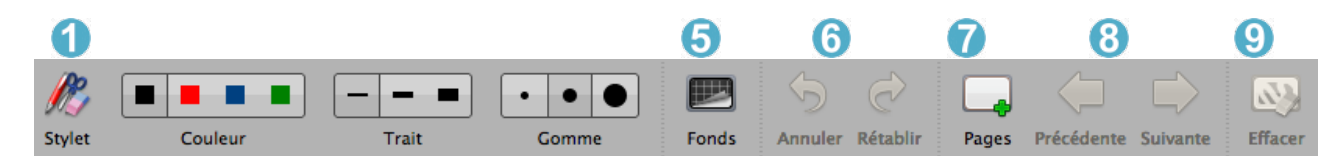

## La palette d'outils

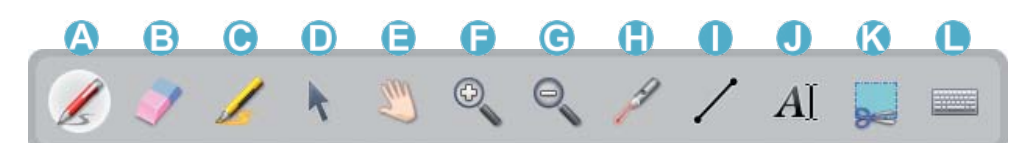

- L'outil "Crayon" permet d'écrire à l'aide de votre stylet.
- El L'outil "Gomme" permet d'effacer précisément ce que vous avez écrit avec le stylet.
- C L'outil "Marqueur" permet de surligner des passages en offrant un certain niveau de transparence.
- L'outil "Sélection" permet de choisir un objet sur votre page afin de le déplacer et de lui appliquer des modifications (redimensionnement, suppression, rotation...).
- L'outil "Main" permet de se déplacer dans une page.
- L'outil "Agrandir" permet de faire un zoom avant sur une partie de l'écran.
- C L'outil "Réduire" permet de faire un zoom arrière sur une partie de l'écran.
- [.] L'outil "Laser" active un pointeur laser virtuel (qui n'écrit pas) sous la forme d'un gros point rouge.
- L'outil "Droite" permet de dessiner un trait droit.
- [Coutil "Texte" permet de créer un objet texte sur votre page (davantage de détails à ce sujet à la page 10).
- (K) L'outil "Capture" permet de *capturer* une zone de la page (davantage de détails à ce sujet à la page 12).
- L'outil "Clavier virtuel" permet d'utiliser un clavier sans avoir besoin de se tenir devant l'ordinateur.

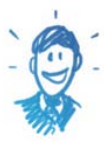

- Si vous déplacez votre page à l'aide de l'outil "Main", vous pouvez recentrer la vue directement en double-cliquant dessus.
- Si vous agrandissez / réduisez votre page en utilisant l'outil Loupe et que vous voulez ensuite revenir à la dimension originale, vous trouverez à droite en bas de la page un bouton avec une loupe barrée. Si vous cliquez dessus vous retournerez automatiquement à la taille d'origine au lieu d'utiliser l'outil inverse.

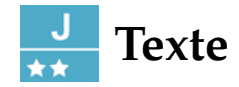

Le bouton "Texte" vous permet de créer un objet texte sur votre page.

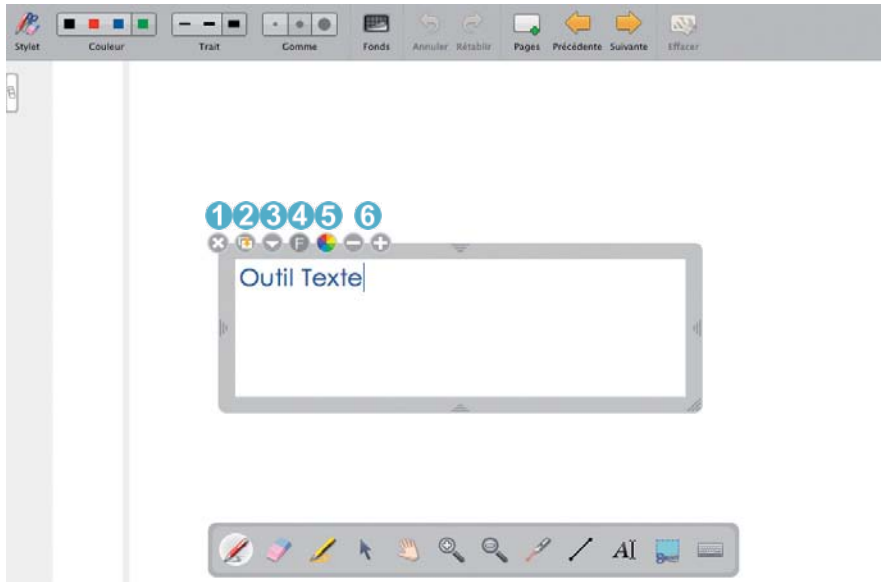

- 1 Permet de fermer l'objet texte et supprime le texte écrit.
- $\bullet$  Permet de dupliquer l'objet texte.
- Ouvre un menu déroulant qui permet soit de verrouiller l'objet, c'est-à-dire qu'il vous sera impossible de le déplacer ensuite ; soit de choisir si vous voulez qu'il soit visible ou non sur l'écran de projection.

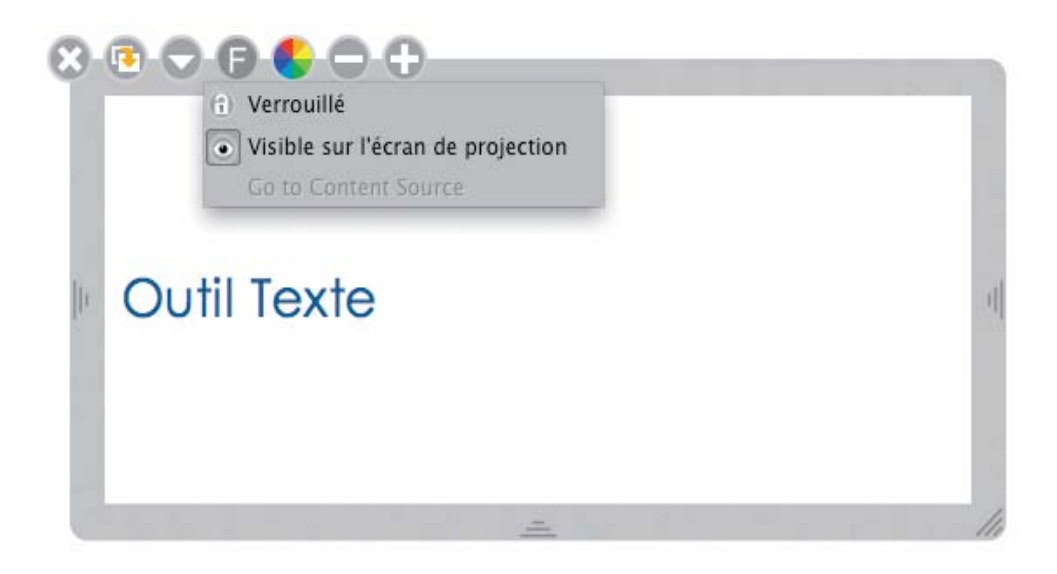

4 Ouvre une fenêtre qui vous permet d'effectuer des modifications au niveau du texte.

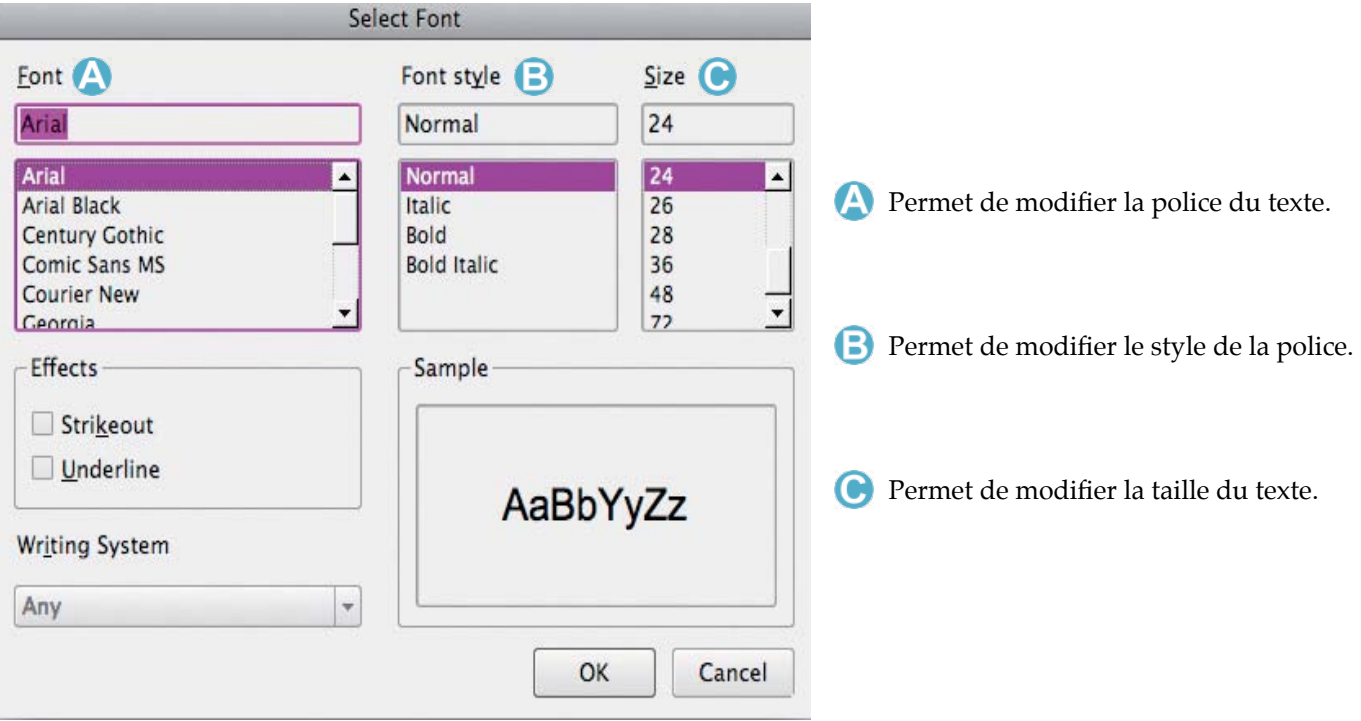

G Permet d'ouvrir les options de modification pour la couleur du texte.

#### Sur Mac:

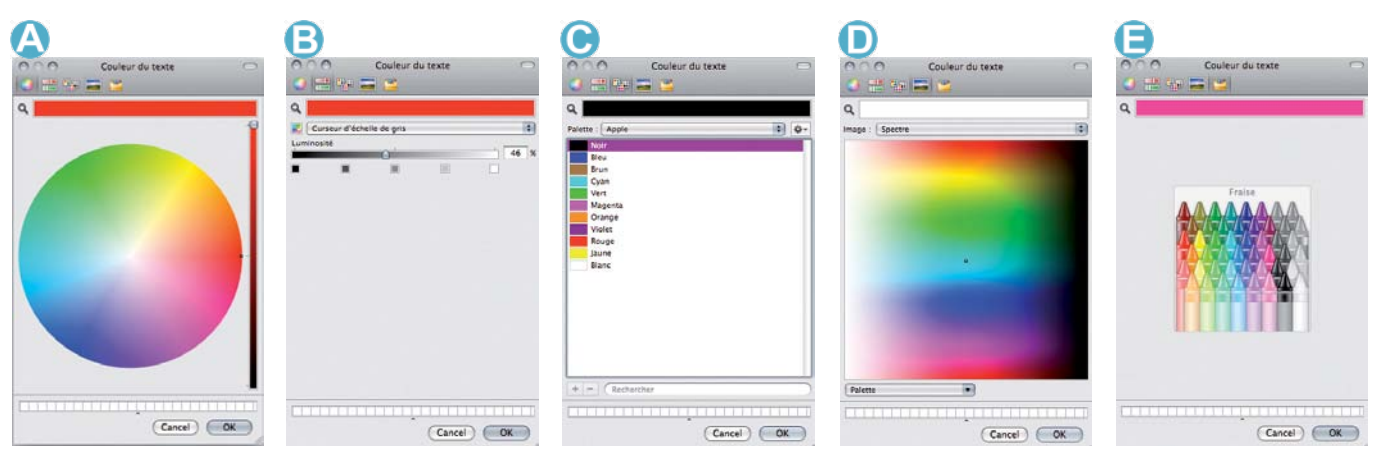

- A La "roue des couleurs" permet de choisir une couleur pour le texte et, ensuite, de régler sa luminosité.
- 13 Le "curseur des couleurs" vous permet de choisir la teinte de diverses couleurs (échelle de gris, RVB, CMJN) ainsi que la luminosité et la saturation.
- C La "palette de couleurs" propose différentes palettes de couleurs, telles que Apple, Développeur Web Safe Colors et Crayons.
- O La "palette d'images" permet de sélectionner une couleur précisément.
- L'outil "Crayons" permet de sélectionner une couleur imagée, par exemple "fraise", "fougère"...

### **Sur Windows :**

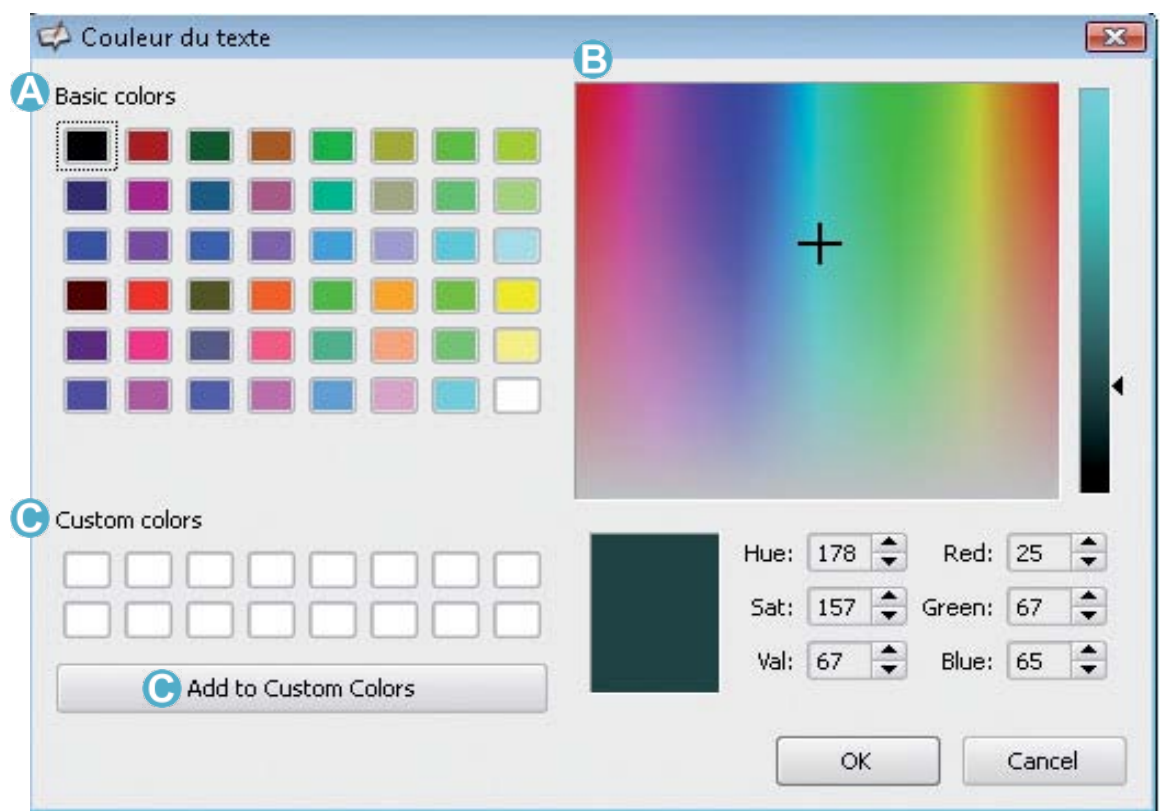

Permet de choisir une couleur parmi des couleurs basiques proposées.

Permet de sélectionner précisément une couleur.

<sup>2</sup> Après avoir sélectionné une couleur, vous pouvez la rajouter dans vos couleurs personnalisées.

6 Permet d'agrandir ou de réduire la taille du texte.

# **Capture**

Une fois que vous avez sélectionné la partie à *capturer*, un menu s'ouvre vous permettant de choisir si vous voulez ajouter l'image à la page ouverte (1), l'ajouter sur une nouvelle page (2), ou encore l'ajouter directement dans votre bibliothèque (3).

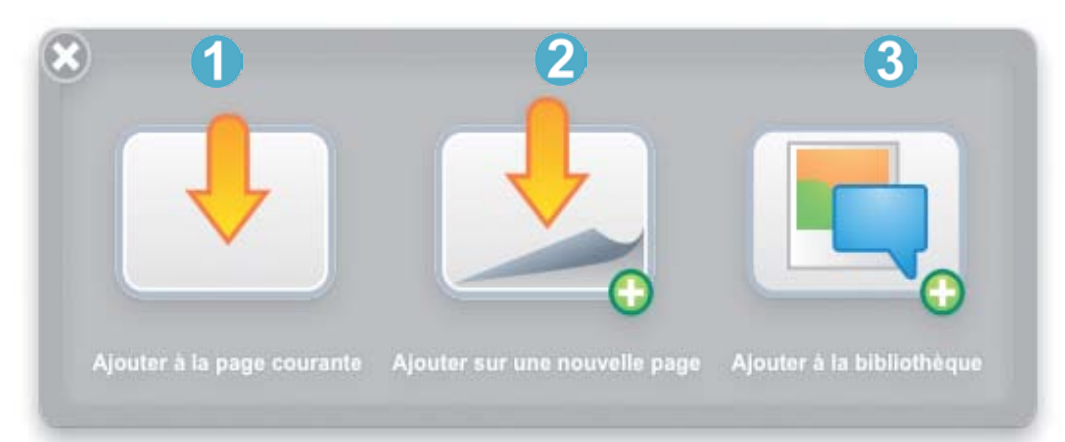

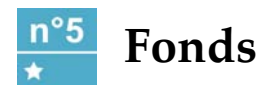

En cliquant sur le bouton "Fonds", une fenêtre de sélection apparaît. Celle-ci propose 4 fonds de page : blanc, blanc quadrillé, noir et noir quadrillé :

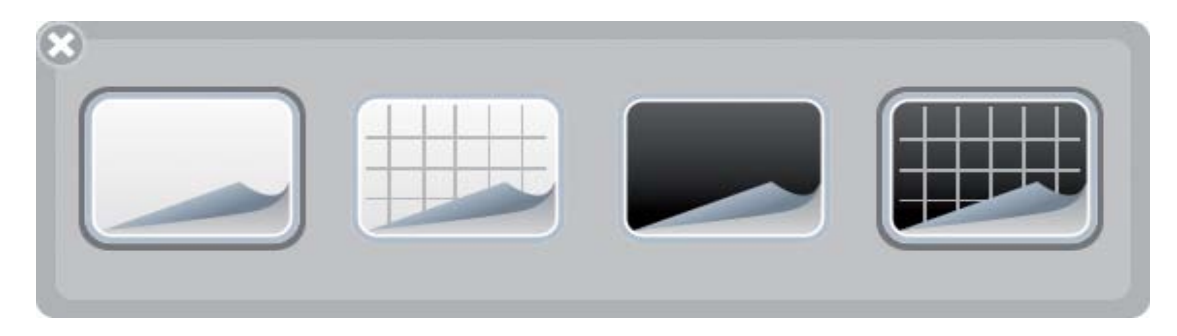

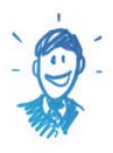

Les fonds quadrillés sont là pour vous guider: si la hauteur d'une lettre équivaut à la hauteur d'un carré, votre écriture est assez grande pour être vue confortablement depuis n'importe quelle distance. Vous pouvez également vous en servir pour dessiner plus précisément.

# **Annuler/Rétablir**

Les boutons "Annuler" et "Rétablir" fonctionnent comme dans Microsoft Word: ils permettent d'annuler ou de rétablir, étape par étape, les dernières actions effectuées.

Attention: Vous pouvez modifier les actions effectuées uniquement sur la page en cours d'utilisation. Dès que vous changez de page, il ne sera plus possible d'utiliser cette fonction pour les actions effectuées précédemment.

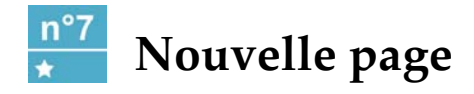

Le bouton "Pages" ajoute une page à votre cours. Celle-ci se placera automatiquement à la suite de la page en cours.

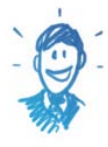

 Si vous faites un clic long sur le bouton "Pages", un menu s'ouvre qui vous permet de choisir  $\ddot{x}$  si voulez ajouter une nouvelle page à la suite  $(1)$ , dupliquer la page en cours  $(2)$ , ou importer une page depuis un fichier  $(3)$ .

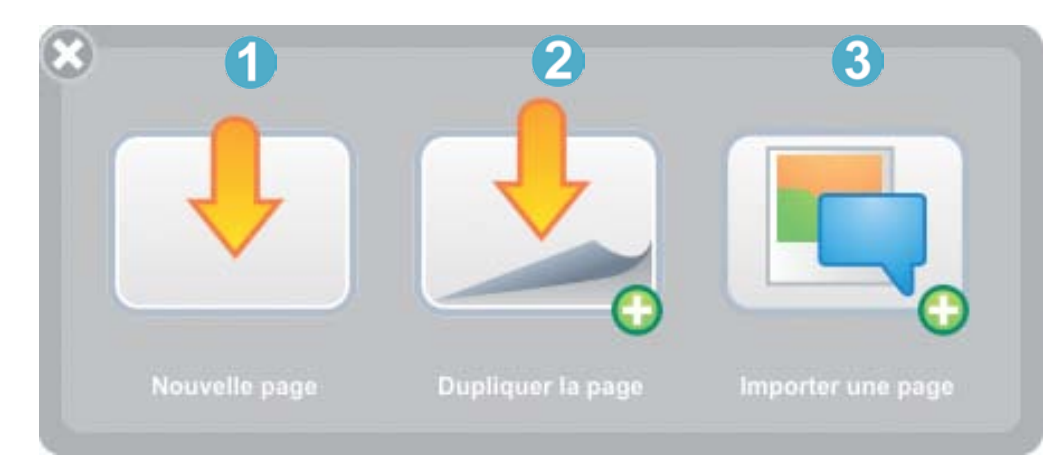

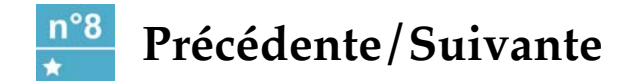

Les boutons "Précédente" et "Suivante" vous permettent de passer à la page précédente ou suivante.

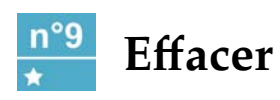

Le bouton "Effacer" vous permet d'effacer tout ce que la page contient.

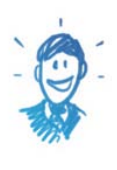

Si vous faites un clic long sur le bouton "Effacer", un menu s'ouvre qui vous permet de choisir si vous souhaitez effacer seulement vos annotations (1), seulement les objets (2), ou la page entière (3).

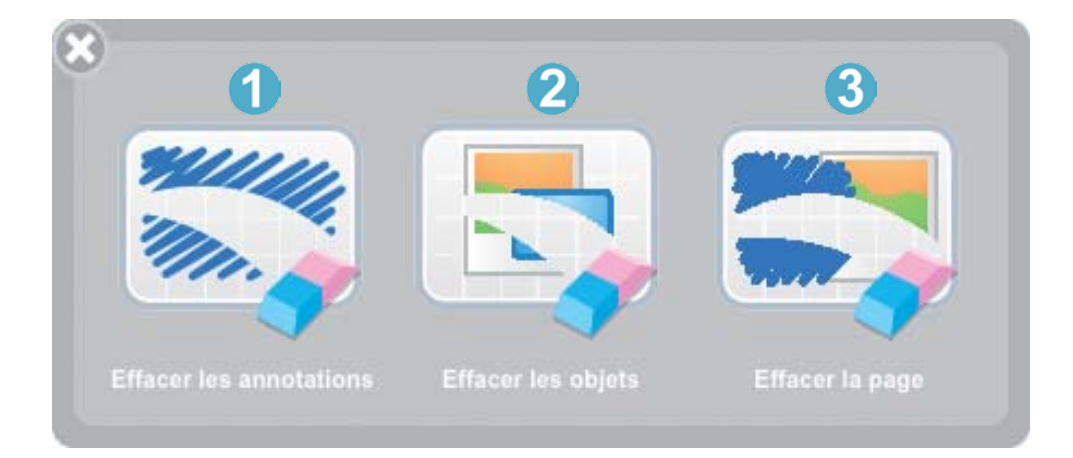

# **La Bibliothèque**

L'onglet "Bibliothèque" (16) vous permet d'organiser et d'accéder à vos *librairies* de sons, d'images, de formes, de vidéos, d'interactivités et d'applications Open-Sankoré (nommées Apps ) qui vous permettent d'étendre le fonctionnement de Open-Sankoré.

Four accéder à votre bibliothèque, cliquez sur l'onglet "Bibliothèque" (16). Pour redimensionner le volet, cliquez sur l'onglet sans relâcher, glissez-le sur la gauche pour redimensionner la fenêtre à votre guise, puis relâchez le clic. La bibliothèque est organisée en différents dossiers distincts:

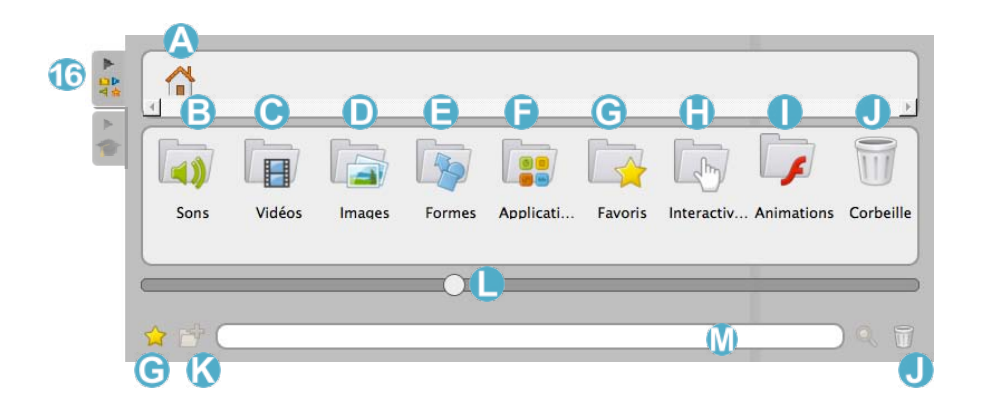

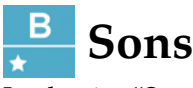

Le dossier "Sons" vous permet d'accéder et de gérer vos bibliothèques de sons personnels. Lors de la première installation, Open-Sankoré crée automatiquement un dossier "Sankore" dans votre dossier de musique de votre ordinateur personnel (pour Windows: "Mes documents -> Ma musique -> Sankore" ; et pour Mac: "Dossier utilisateur -> Départ -> Musique -> Sankore"). Vous pouvez directement utiliser ce dossier pour ajouter ou supprimer des sons sans passer par Open-Sankoré.

Pour insérer un son sur la page de votre document Open-Sankoré, utilisez la méthode du glisser-déposer. Pour ce faire, cliquez sur le son de votre choix sans relâcher, glissez-le sur la page et lâchez-le (voir ci-dessous).

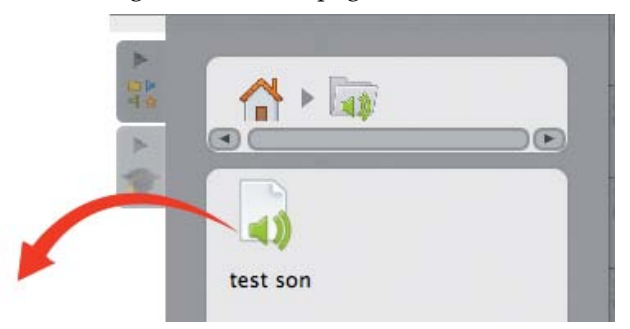

Open-Sankoré

### Exemple de fenêtre de son:

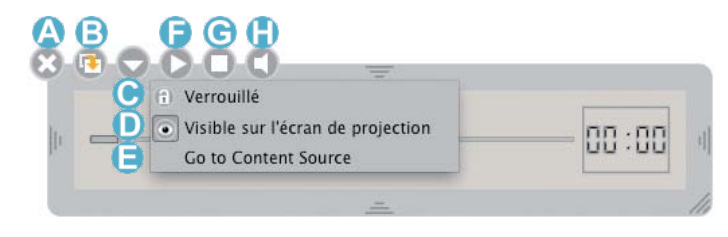

- Permet de fermer la fenêtre.
- Permet de dupliquer le son.
- $\bullet$  Permet de verrouiller la fenêtre, c'est-à-dire que vous ne pourrez plus la déplacer ou modifier sa taille. Le cadenas ouvert signifie qu'elle est modifiable.
- **D** Permet de choisir si vous voulez que le son ne s'affiche pas sur le deuxième écran.
- Affiche la source du fichier.
- Met en pause ou relance le son.
- Arrête le son, remet la tête de lecture au début de la séquence.
- Active ou désactive le son. L'icône barrée signifie que le son n'est pas actif.

# **Vidéos**

Le dossier "Vidéos" donne accès à votre bibliothèque personnelle de séquences vidéos. Lors de la première installation, Open-Sankoré crée automatiquement un dossier "Sankore" dans votre dossier de *séquences* de votre ordinateur personnel (pour Windows: "Mes documents -> Mes vidéos -> Sankore" ; et pour Mac: "Dossier utilisateur -> Départ -> Vidéos -> Sankore"). Vous pouvez directement utiliser ce dossier pour ajouter ou supprimer des vidéos sans passer par Open-Sankoré.

Four insérer une vidéo sur la page de votre document Open-Sankoré, utilisez la méthode du glisser-déposer. Pour ce faire, cliquez sur la vidéo de votre choix sans relâcher, glissez-la sur la page et lâchez-la (voir ci-dessous).

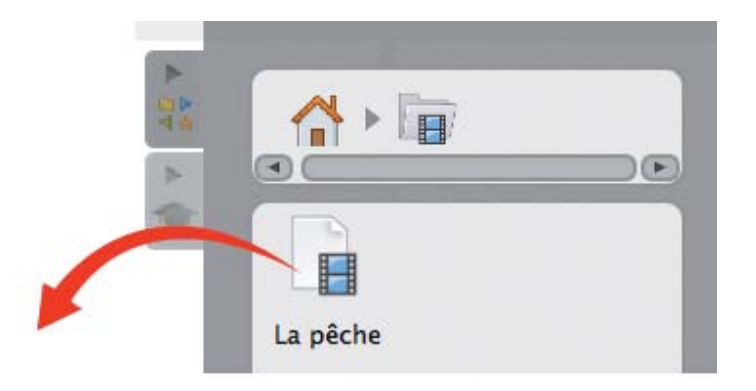

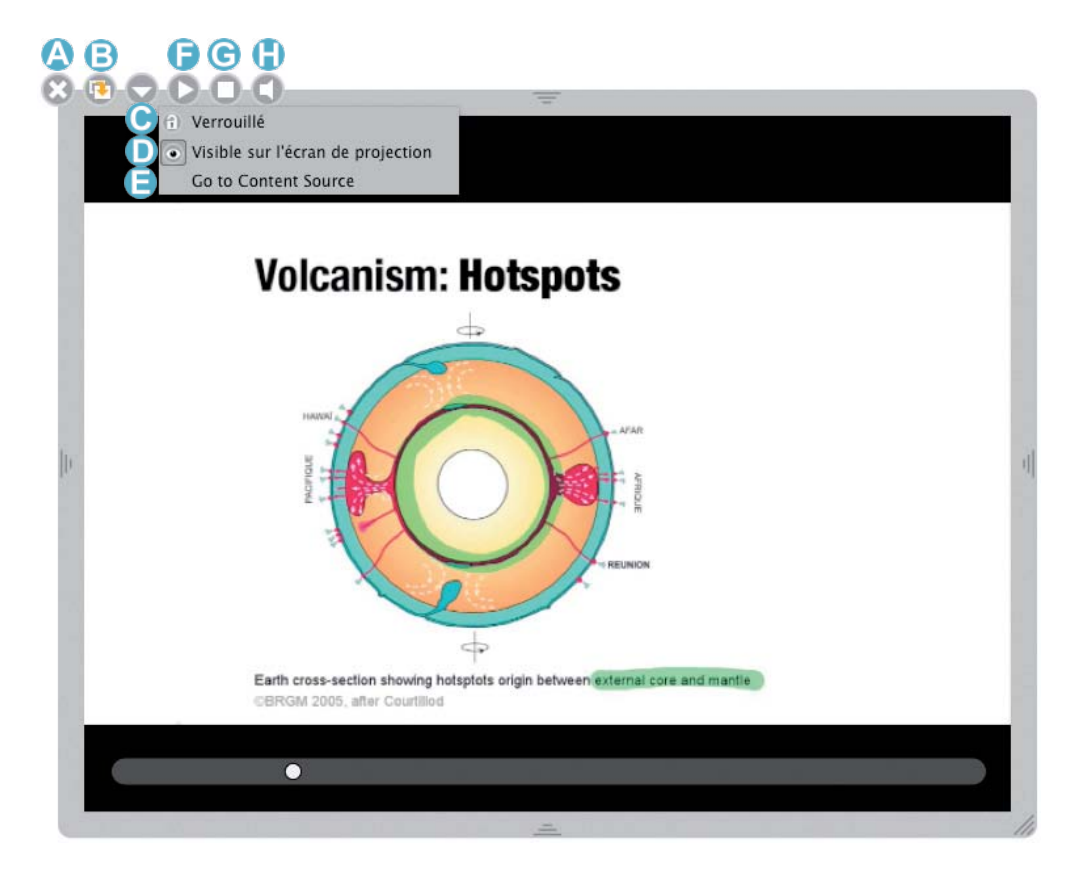

Permet de fermer la vidéo.

Permet de dupliquer la vidéo.

- $\bullet$  Permet de verrouiller la vidéo, c'est-à-dire que vous ne pourrez plus la déplacer ou modifier sa taille. Le cadenas ouvert signifie qu'elle est modifiable.
- Bermet de choisir si vous voulez que la vidéo ne s'affiche pas sur le deuxième écran.
- Affiche la source du fichier.
- Met en pause ou relance la vidéo.
- Arrête la vidéo, remet la tête de lecture au début de la séquence.
- Active ou désactive le son. L'icône barrée signifie que le son n'est pas actif.

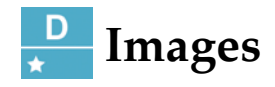

Le dossier "Images" donne accès à votre bibliothèque personnelle d'images. Lors de la première installation, Open-Sankoré crée automatiquement un dossier "Sankore" dans votre dossier d'images de votre ordinateur personnel (pour Windows: "Mes documents -> Mes images -> Sankore "; et pour Mac: "Dossier utilisateur -> Départ -> Images -> Sankore"). Vous pouvez directement utiliser ce dossier pour ajouter ou supprimer des images sans passer par Open-Sankoré.

Pour insérer une image sur la page de votre document Open-Sankoré, utilisez la méthode du glisser-déposer. Pour ce faire, cliquez sur l'image de votre choix sans relâcher, glissez-la sur la page et lâchez-la (voir ci-après).

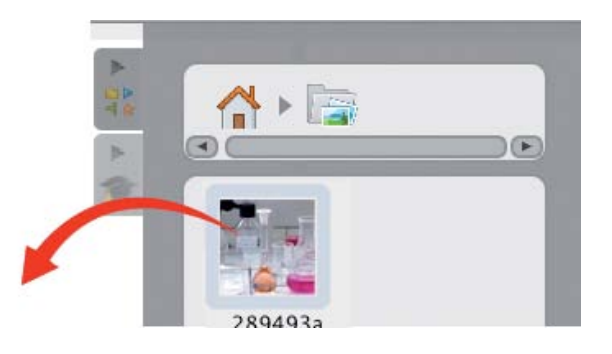

### Exemple de fenêtre d'image:

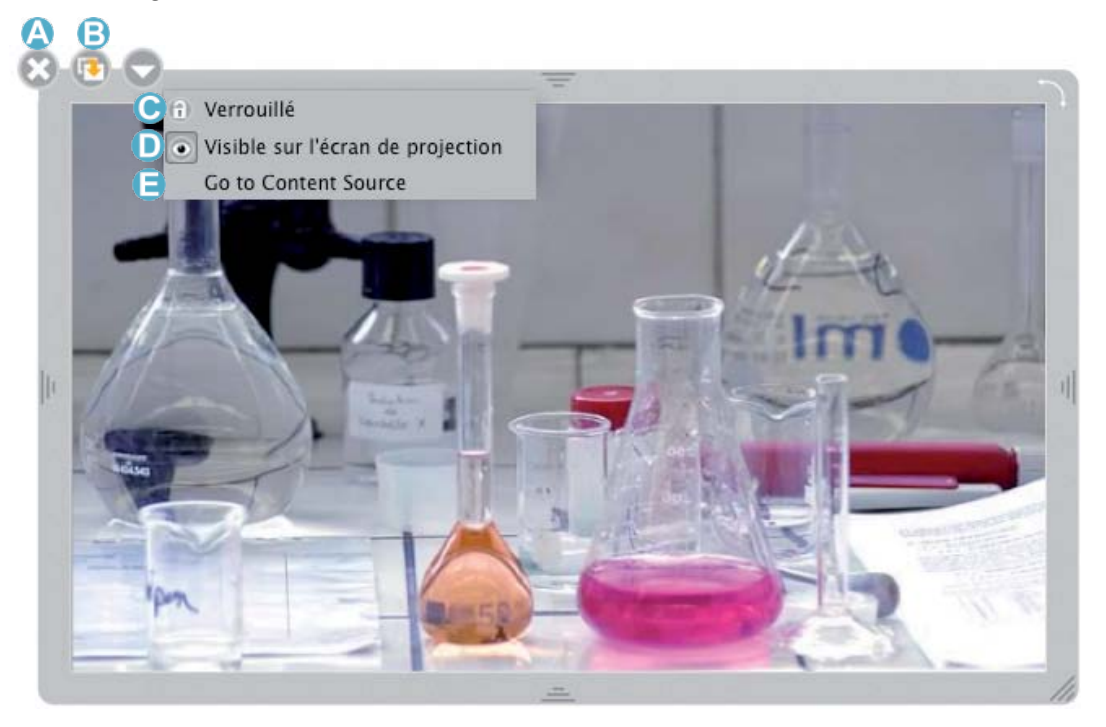

- Permet de fermer l'image.
- Permet de dupliquer l'image.
- Permet de verrouiller l'image, c'est-à-dire que vous ne pourrez plus la déplacer ou modifier sa taille. Le cadenas ouvert signifie qu'elle est modifiable.
- Permet de choisir si vous voulez que l'image ne s'affiche pas sur le deuxième écran.
- Affiche la source du fichier.

En cliquant une fois sur une image dans la bibliothèque, vous avez la possibilité d'afficher les informations complémentaires la concernant et d'ajouter cette dernière en arrière-plan.

# **Formes**

Le dossier "Formes" fournit une liste de formes standards que vous pouvez ajouter à votre document de la même manière que les images. Toutefois, celui-ci s'utilise de manière plus restreinte que celle des images. Il n'est pas possible d'importer de nouvelles formes, de créer des bibliothèques personnelles ou de supprimer des formes de la bibliothèque.

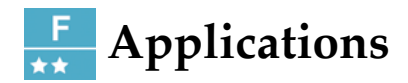

Le dossier « Applications » vous permet de placer des outils supplémentaires de démonstration sur votre tableau et d'étendre les fonctionnalités de base d'Open-Sankoré. Vous avez à votre disposition les applications par défaut d'Open-Sankoré.

Pour insérer une Apps sur la page de votre document Open-Sankoré, utilisez la méthode du glisser-déposer. Pour ce faire, cliquez sur l'outil de votre choix sans relâcher, glissez-le sur la page et lâchez-le (voir ci-dessous).

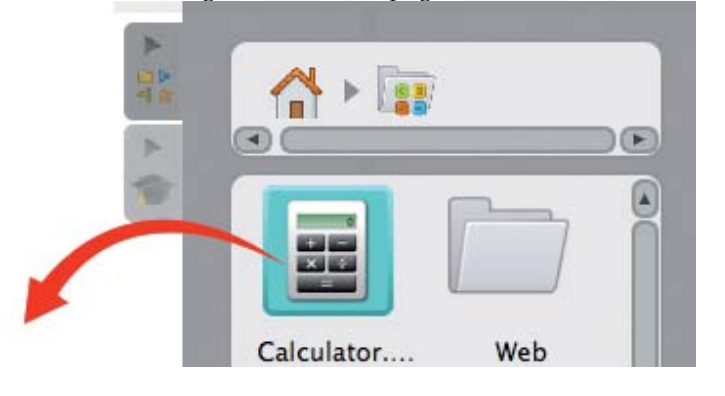

### Apps livrées avec Open-Sankoré

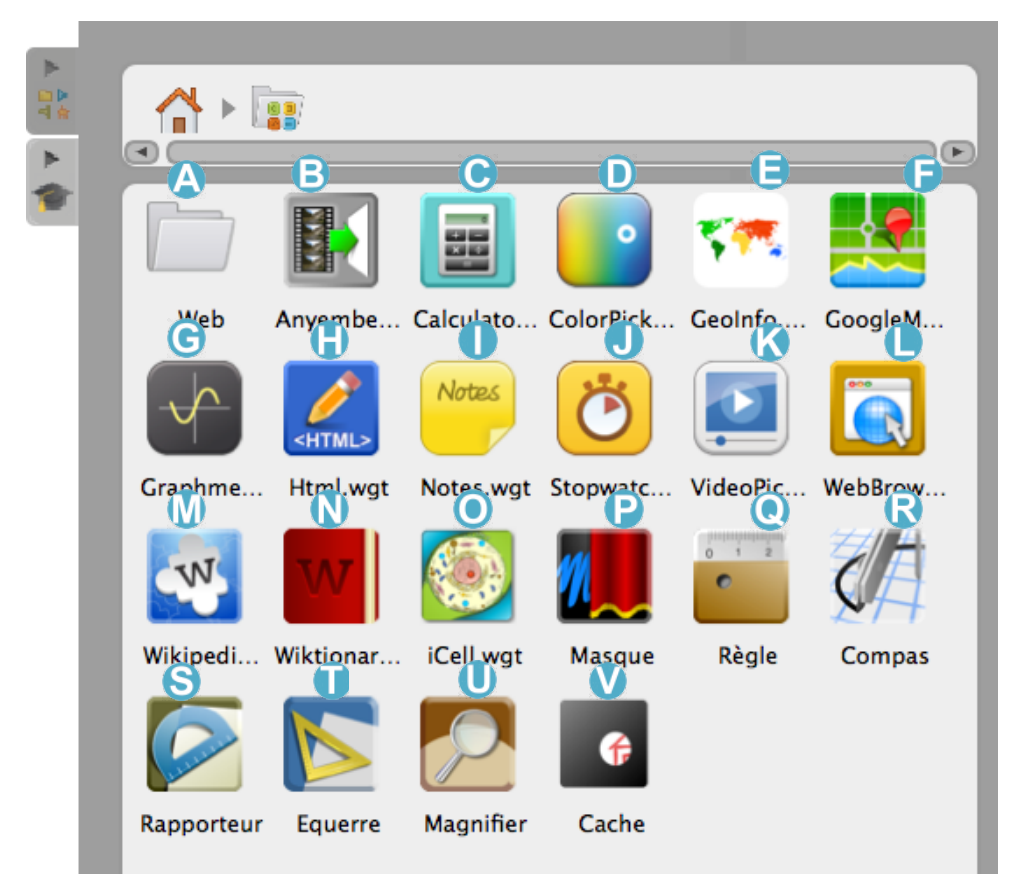

- A Le dossier "Web" regroupe les animations flash que vous avez capturées.
- L'Apps "Any Embed" vous permet d'importer sur votre espace de travail des objets multimédias du Web en collant leur lien embed.
- L'Apps "Calculator" vous permet d'effectuer et de démontrer des calculs directement sur votre page. Un historique des opérations peut également être affiché.
- L'Apps "Color Picker" vous permet de sélectionner une couleur pour le stylet et le compas, autre que les quatre couleurs de bases proposées par Open-Sankoré.
- L'Apps "GeoInfo" vous permet d'afficher une carte interactive du monde. Lorsque vous cliquez sur un des continents, les pays de celui-ci seront affichés ainsi que leurs drapeaux.
- L'Apps "Google Map" vous permet d'accéder à Google Map directement depuis votre espace de travail.
- C L'apps "GraphMe" vous permet d'afficher graphiquement des fonctions mathématiques sur un axe.
- L'Apps "Html" vous permet d'écrire du code HTML et d'avoir ensuite un aperçu. Il fonctionne comme un moteur d'interprétation de code HTML.
- $\bigcup$  L'Apps "Notes" fonctionne comme un post-it. Cela vous permet de rajouter des notes sur une page, tout en pouvant activer la fonction permettant de cacher son contenu à l'audience.
- Le minuteur "Stopwatch" peut être affiché sur la page de votre document et programmé selon vos besoins en heures, minutes et secondes.
- K L'Apps "Video Picker" vous permet d'afficher une vidéo prise sur YouTube, Vimeo ou Viddler, en copiant l'adresse sur le navigateur Web et en l'insérant ensuite dans son champ de texte.
- L'Apps "Web Browser" vous permet de surfer sur Internet directement depuis votre espace de travail.
- **W** L'Apps "Wikipedia" vous permet d'accéder directement à ce dictionnaire en ligne.
- M L'Apps "Wikitionary" vous permet d'accéder directement à ce dictionnaire en ligne.
- $\bullet$  L'Apps "iCell" vous permet d'afficher l'illustration d'une cellule humaine et de tous ses composants. Lorsque vous cliquez sur un de ceux-ci, un détail est affiché ainsi qu'une description.
- <sup>1</sup> E' Apps "Masque" affiche une zone redimensionnable qui vous permet de cacher des informations se trouvant sur la page et de les dévoiler au fur et à mesure, à l'image de ce qui peut se faire avec une feuille blanche sur un rétroprojecteur.
- & L'Apps "Règle" affiche sur votre page une règle millimétrée à l'écran. En utilisant l'outil "crayon", il est possible de tirer un trait avec celle-ci.
- K L'Apps "Compas" affiche sur votre page un compas pour dessiner des cercles ou arcs de cercle selon la taille, l'épaisseur ou la couleur de votre choix. Utilisez les boutons "Traits" (3) et "Couleurs" (4) pour personnaliser vos dessins.
- $\blacktriangleright$  L'Apps "Rapporteur" affiche sur votre page un rapporteur qui peut être agrandi, tourné et permet de déterminer et d'afficher de manière précise un angle.
- L'Apps "Equerre" affiche sur votre page une équerre qui peut être agrandie et tournée. En utilisant l'outil "crayon", il est possible de tirer un trait avec celle-ci.
- L'Apps "Magnifier" est une loupe grossissante.

L'Apps "Cache" fonctionne comme un spot et permet de ne montrer qu'une partie de la page.

Exemple de fenêtre de widget:

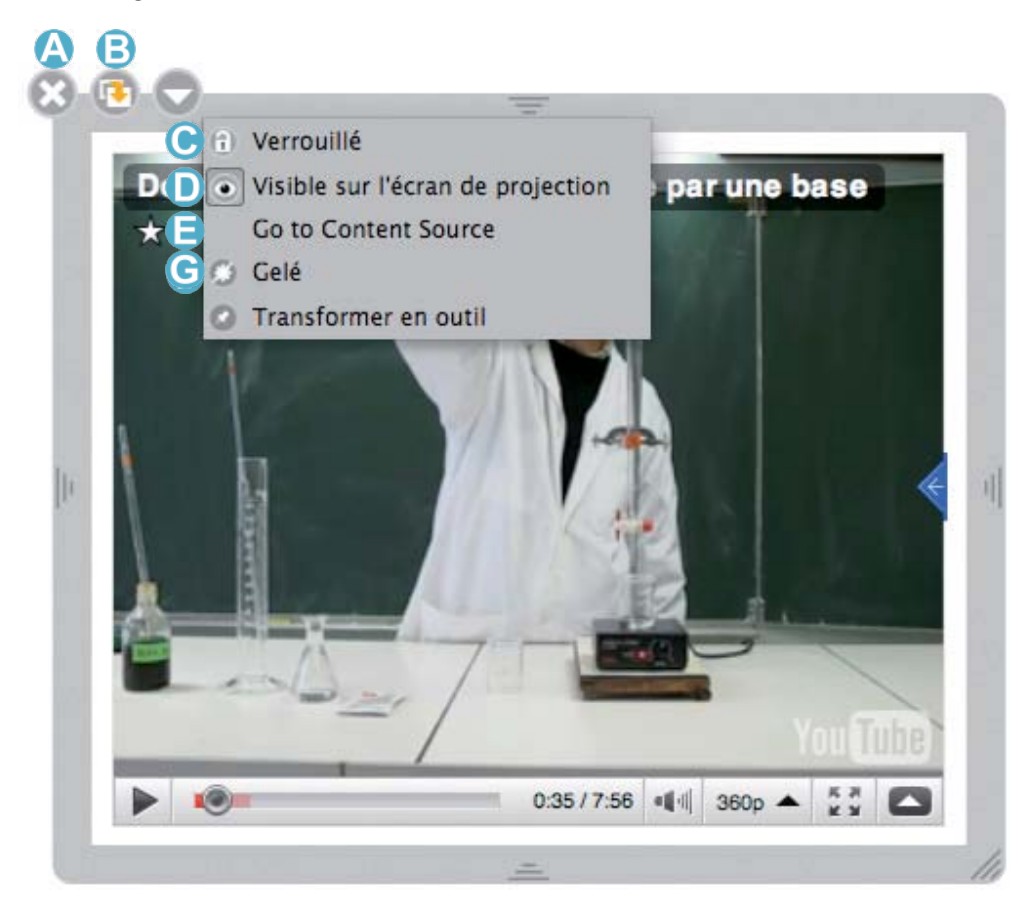

- Permet de fermer l'application.
- **B** Permet de dupliquer l'application.
- Permet de verrouiller l'application, c'est-à-dire que vous ne pourrez plus la déplacer ou modifier sa taille. Le cadenas ouvert signifie qu'elle est modifiable.
- D Permet de choisir si vous voulez que l'application soit affichée sur le deuxième écran.
- Affiche la source du fichier.
- Permet de conserver le contenu de l'application telle qu'elle se trouve au moment où vous cliquez sur ce bouton. Ainsi, si vous quittez Open-Sankoré et que vous rouvrez par la suite, l'application ne se rechargera pas. Vous conserverez toutes les données.
- Une fois l'application punaisée, elle sera affichée sur toutes les pages de votre document.

# Favoris

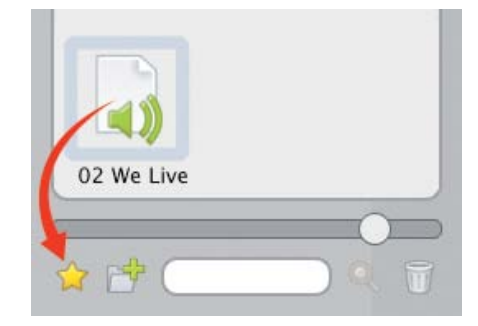

Tous les types de fichiers contenus dans les bibliothèques (sons, vidéos, images, formes, applications et interactivités) peuvent être ajoutés dans le dossier "Favoris". Pour ce faire, cliquez sur le fichier de votre choix sans relâcher, glissez-le sur l'icône "Favoris" et lâchez-le (voir ci-contre). Vous pouvez également le sélectionner et cliquer sur l'étoile.

## Interactivités

Les interactivités sont des sortes d'Apps qui permettent la mise en place d'exercices interactifs qu'il est possible d'éditer. Pour modifier l'exercice, il suffit de cliquer sur le bouton "Edit".

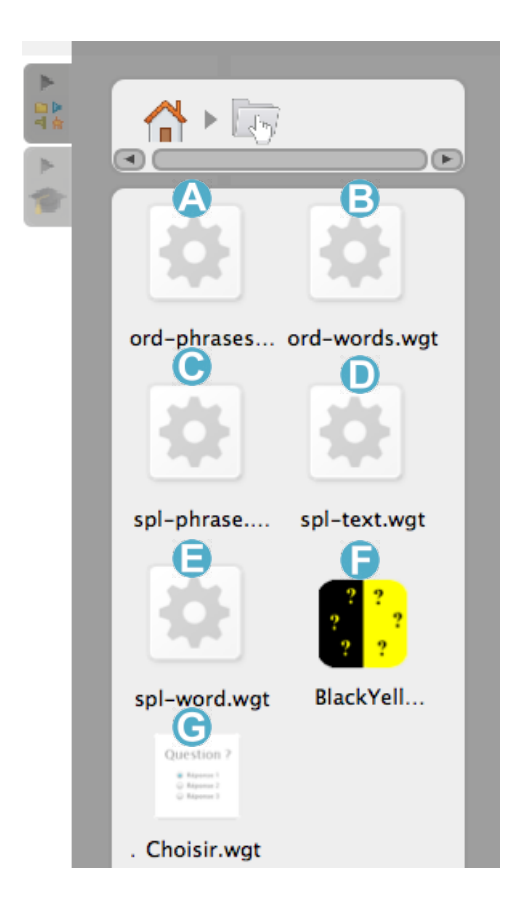

- L'interactivité "ord-phrases" est un exercice dans lequel l'élève doit remettre plusieurs phrases dans le bon ordre : Il suffit de placer les blocs de texte dans le bon ordre grâce à la méthode du glisser-déposer.
- L'interactivité "ord-words" est un exercice dans lequel l'élève doit remettre plusieurs mots dans le bon ordre: Il suffit de placer les blocs de texte dans le bon ordre grâce à la méthode du glisser-déposer.
- L'interactivité "spl-phrase" est un exercice dans lequel l'élève doit, à l'aide de la souris ou du stylet, séparer une suite de mots mis bout à bout: En passant la souris sur les mots, ils se sépareront au niveau du curseur, cliquez pour valider.
- D L'interactivité "spl-text" est un exercice de ponctuation dans lequel l'élève doit, à l'aide de la souris ou du stylet, placer un point au bon endroit: En passant la souris sur les mots, ils se sépareront au niveau du curseur, cliquez pour valider.
- L'interactivité "spl-words" est un exercice qui permet de comprendre à quel endroit un mot peut être coupé (à cause d'un retour à la ligne, par exemple): En passant la souris sur les lettres, elles se sépareront au niveau du curseur, cliquez pour valider.
- L'interactivité "BlackYellow" joue avec les couleurs de la question, de la réponse et du fond pour n'afficher que ce qui est nécessaire pour travailler avec les élèves.
- L'interactivité "Choisir" permet de générer un questionnaire avec des réponses sous forme de boutons radio, cases à cocher ou liste. Une fois le choix effectué, la bonne réponse s'affiche en vert.

# **Animations**

Le dossier "Animations" Flash donne accès à vos documents .swf précédemment insérés dans ce répertoire.

# **Corbeille**

De la même manière que les favoris, vous avez la possibilité de supprimer les fichiers de vos bibliothèques d'un simple glisser-déposer sur l'icône de la corbeille.

# **Nouveau dossier**

Four créer un ou plusieurs sous-dossiers, cliquez tout d'abord sur une des librairies (sons, vidéos, images, applications et interactivités) puis sur l'icône "Nouveau dossier"  $\mathbb{E}^{\mathbf{P}}(K)$ . O O Ajouter un nouveau dossier

Nom du dossier:

Annuler

Ajouter

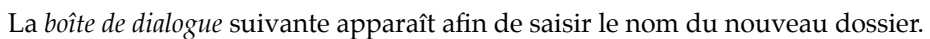

# **Taille d'icônes**

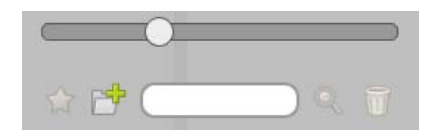

Déplacez le curseur blanc pour modifier la taille des icônes affichées.

## **Champ de recherche**

Inscrivez le nom du fichier que vous recherchez, il sera affiché. Attention: il faut être dans la bibliothèque correspondante! (ex: allez dans la bibliothèque "Sons" si vous cherchez des sons, etc.)

La barre du professeur fait désormais partie intégrante de l'interface d'Open-Sankoré en s'attachant à l'onglet bibliothèque.Elle offre à l'enseignant la possibilité de faire figurer des annotations pédagogiques sur les différentes pages de son cours. Pour accéder à ces annotations, il suffit de cliquer sur cette barre. Pour redimensionner le volet, cliquez sur l'onglet sans relâcher, glissez-le sur la gauche pour redimensionner la fenêtre à votre guise, puis relâchez le clic.

La barre du prof est organisée en six différentes parties

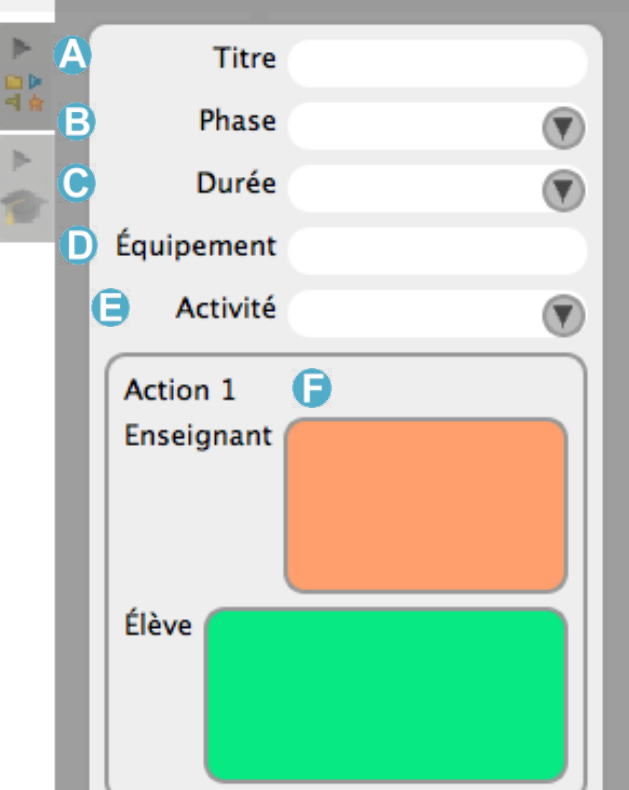

### <sup>4</sup> Titre de l'activité

- B Phase de la leçon (découverte, expérimentation, entraînement, jeu, mémorisation)
- O Durée de l'activité (courte, moyenne, longue)
- Matériel nécessaire
- Type d'activité (seul, en groupe, tous ensemble)
- Description de l'activité du professeur et de l'élève

Chaque page comporte une barre du professeur. Les pages qui comportent des annotations pédagogiques sont signalées par un onglet coloré.

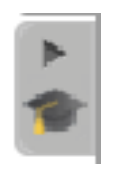

## Le navigateur Web

Open-Sankoré est équipé d'un navigateur Web totalement intégré au logiciel, ce qui permet de rapidement capturer une partie ou l'entier d'une page Web afin de l'intégrer à votre document courant pour y faire des annotations, ou tout simplement pour montrer le contenu d'une page à une audience.

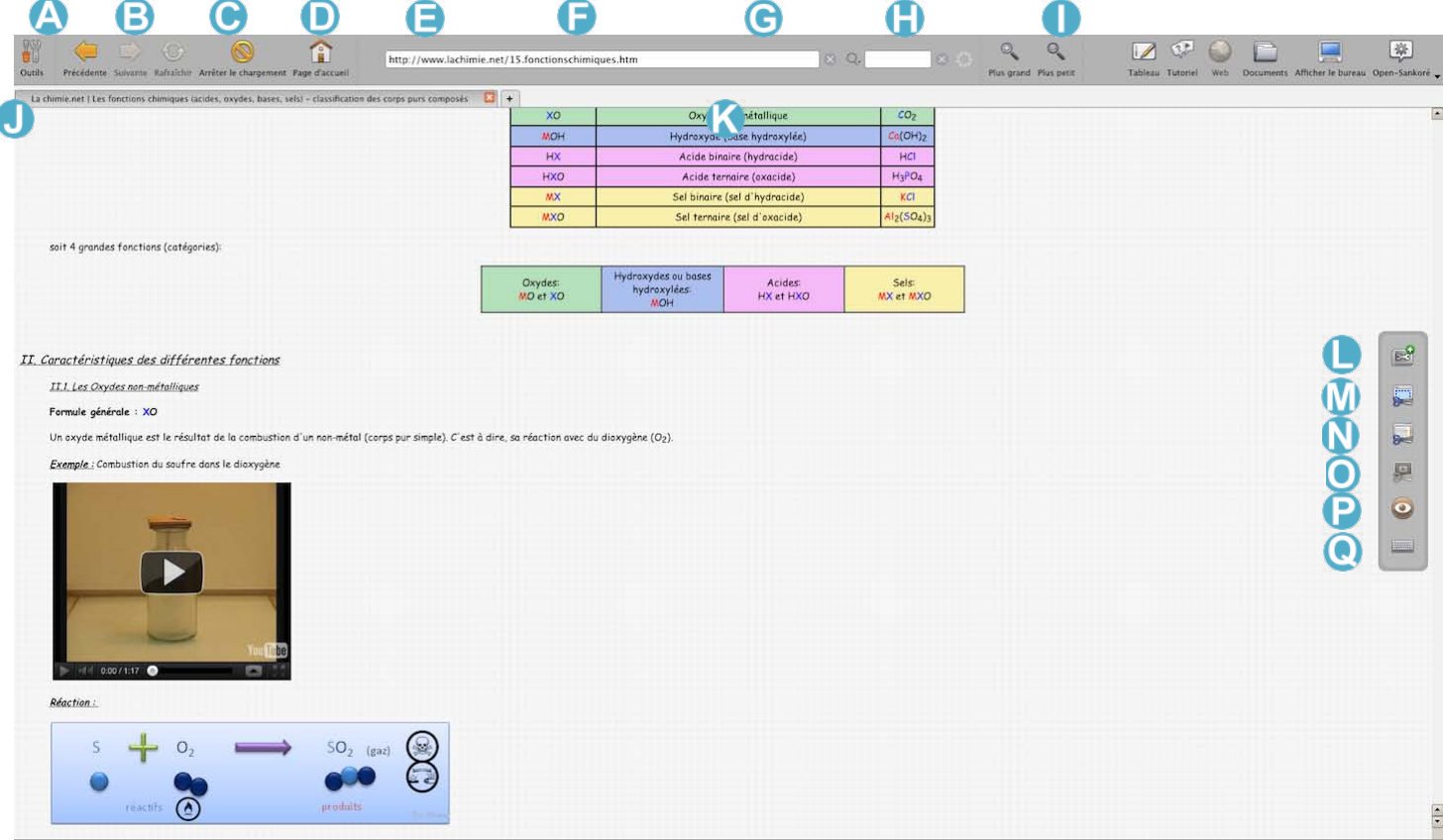

Dans la barre d'outils Open-Sankoré, appuyez sur le bouton "Web". Vous verrez alors apparaître le navigateur Web qui se présente comme la capture d'écran ci-dessus. Il est important de noter que le navigateur Web intégré à Open-Sankoré connaît certaines limitations, par exemple au niveau de la gestion des plug-ins. Si certaines pages ne s'affichent pas correctement ou sont trop lentes à charger, utilisez la fonction "Fermer Open-Sankoré" ou "Afficher le bureau" afin d'utiliser un navigateur externe (informations supplémentaires au chapitre 7).

Permet d'afficher ou de masquer les outils spécifiques au navigateur Web.

Permet d'afficher la page Web précédente ou suivante.

C Permet de rafraîchir le contenu de la page Web affichée.

Arrête le chargement de la page.

Affiche la page d'accueil définie dans les préférences utilisateur de l'application.

- Champ d'adresse, permet d'entrer, à l'aide du clavier, l'*adresse (URL)* d'un site *Web*.
- C Champ de recherche, permet d'effectuer une recherche dans Google.
- **(F)** Permet d'agrandir ou de réduire l'affichage de l'entier de la page Web affichée à l'écran.
- **B** Retourne immédiatement à la page courante du document Open-Sankoré.
- *Onglet* de la page *Web* actuellement chargée.
- Permet d'ouvrir un nouvel *onglet* afin d'avoir un accès rapide à plusieurs pages Web.
- Permet de créer une application à partir d'une page *Web* contenant du flash: La fenêtre qui apparaît permet soit de sélectionner le contenu flash de la page, soit de prendre la page entière (1) pour la création de l'application. Nommez-la (2) puis validez (3):

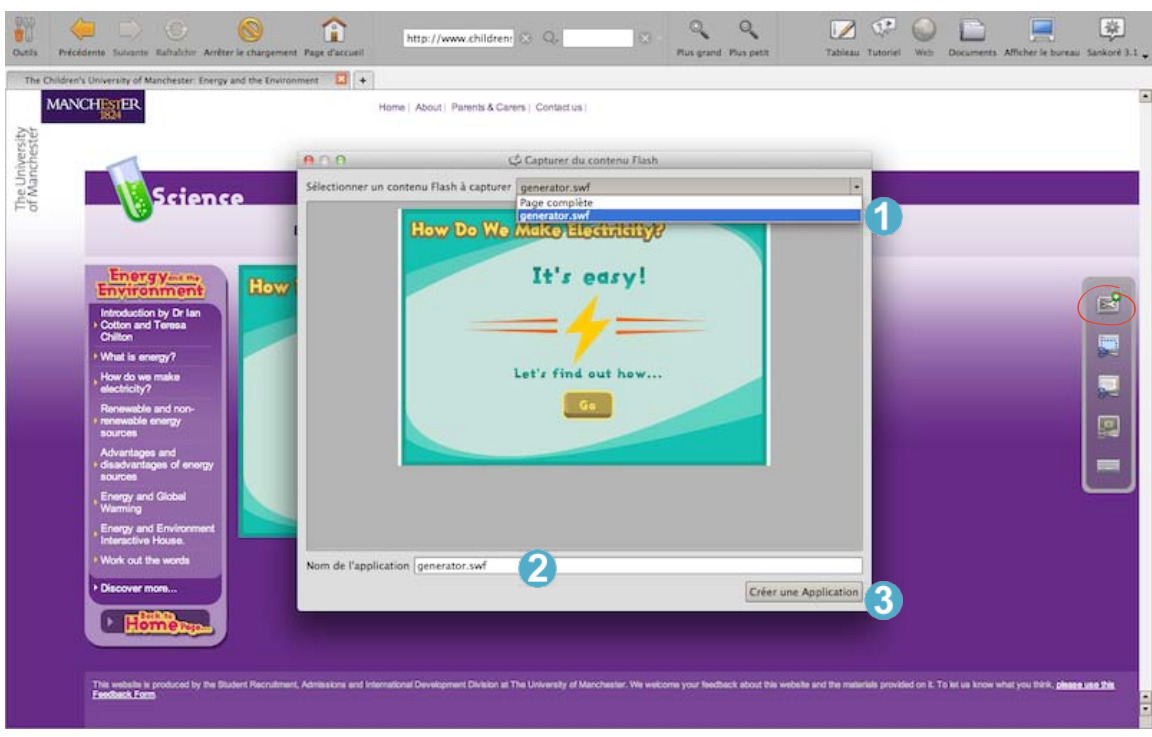

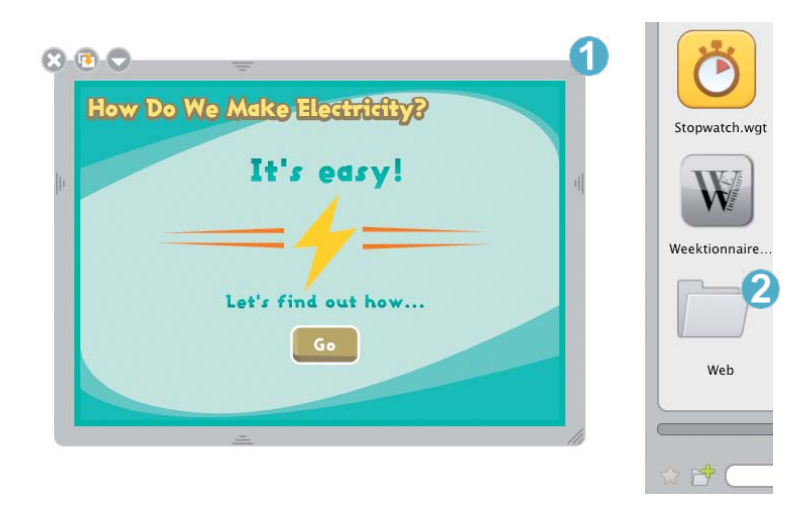

La nouvelle application est automatiquement ajoutée à la page en cours (1). Un dossier "Web" est créé dans la bibliothèque "Applications" dans lequel seront répertoriées toutes les apps créées (2).

M Permet de capturer une zone d'une page Web sous forme d'image pour l'ajouter directement dans Open-Sankoré.

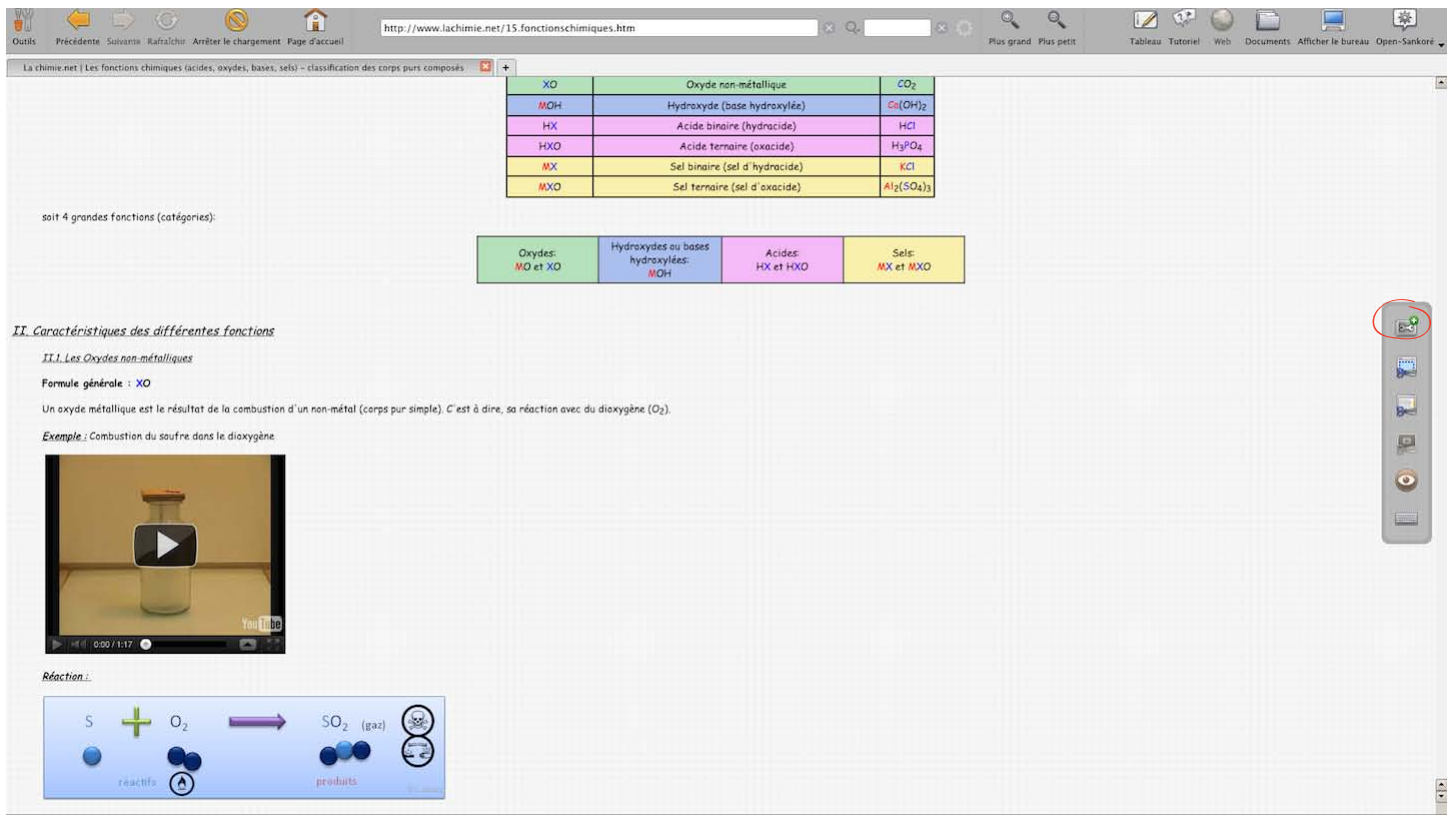

Le menu suivant s'affiche. Il vous permet de choisir si voulez ajouter à la page en cours (1), sur une nouvelle page

(2), ou l'ajouter directement à la bibliothèque (3).

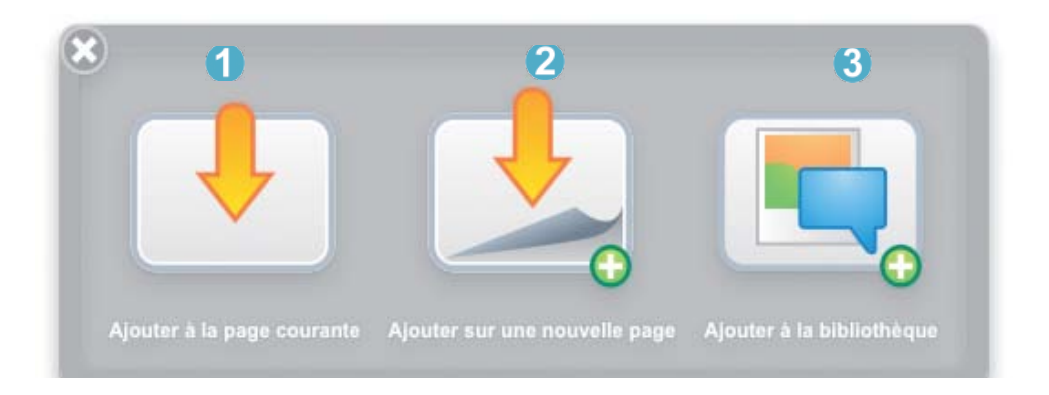

Vous obtenez ainsi votre zone de capture de la page Web en une image:

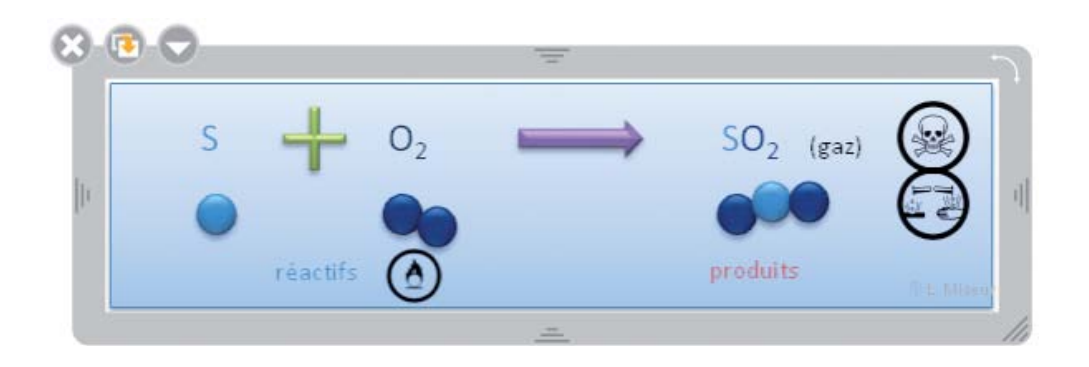

Permet de capturer toute la page Web affichée sous forme d'image pour l'ajouter directement dans Open-Sankoré. Le même menu qu'au point (M) s'affichera.

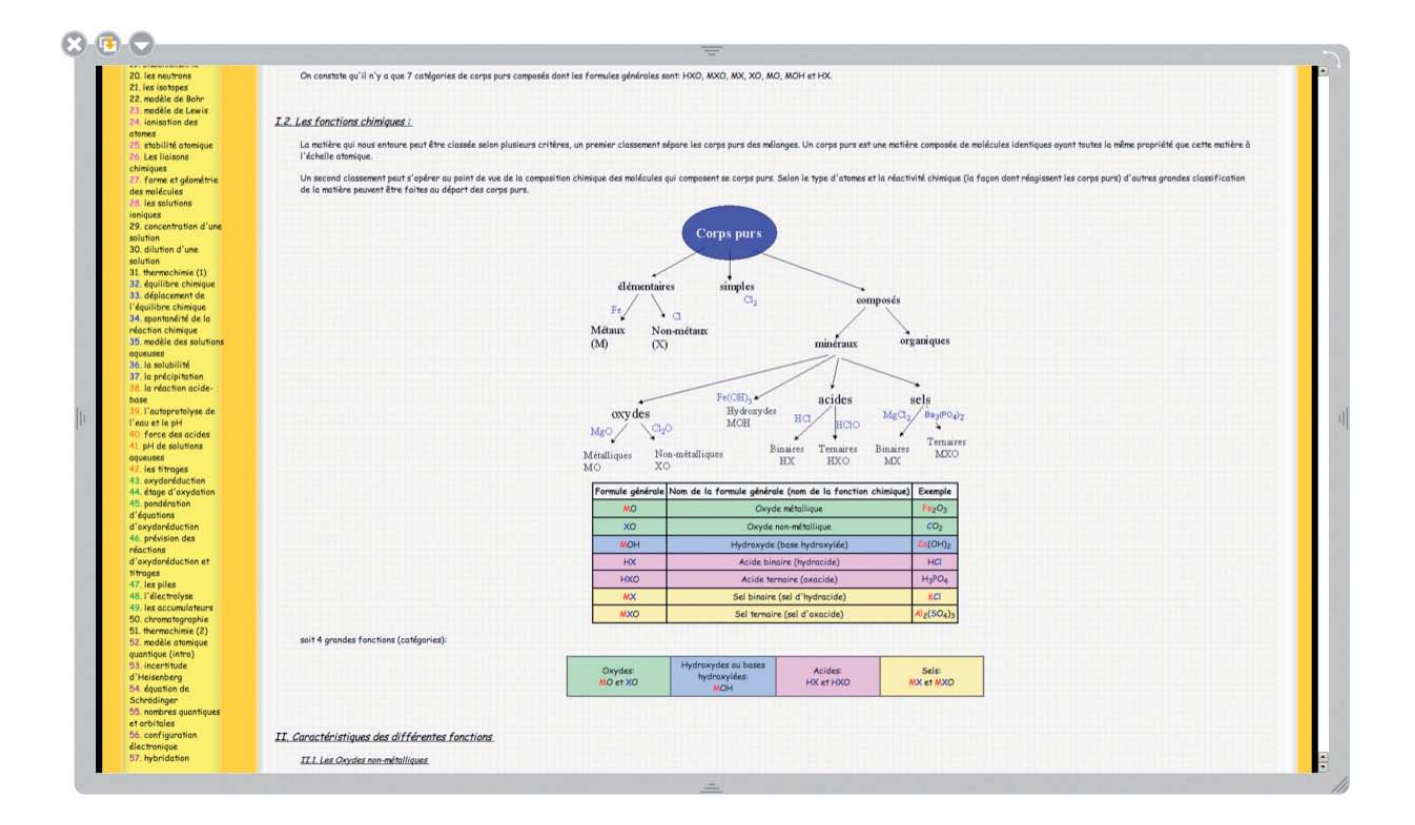

● Permet d'ajouter la vidéo de la page Web directement à votre document.

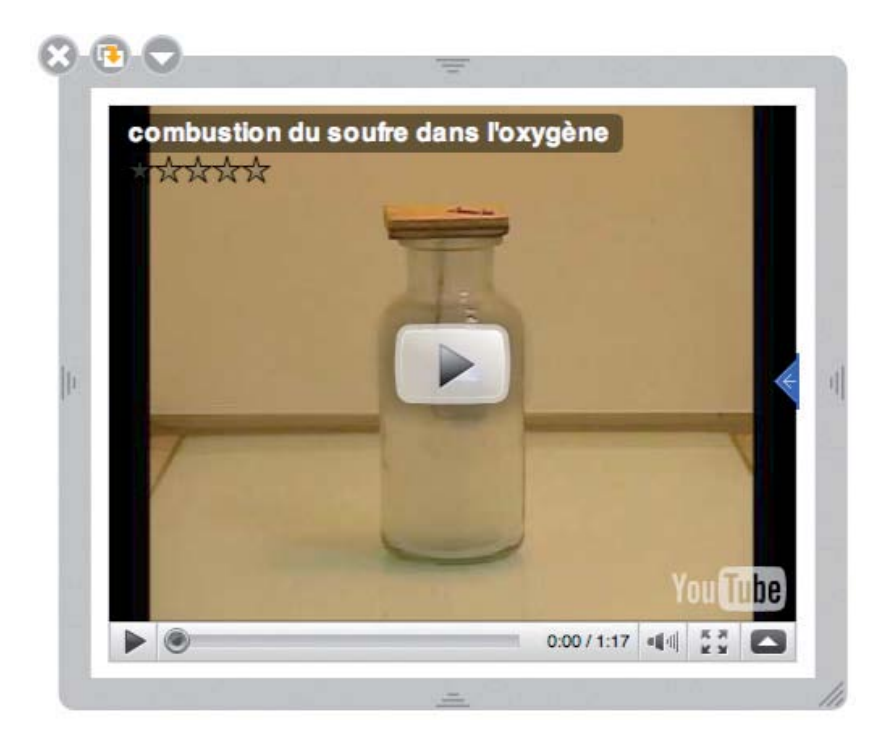

P Permet d'afficher ou non la page Web sur l'écran de projection.

Affiche un clavier virtuel afin de faciliter l'écriture lorsque vous n'êtes pas à portée de votre ordinateur.

## La Gestion des documents

Le bouton "Documents" affiche une fenêtre permettant non seulement d'organiser les cours et les pages de cours que vous avez donnés, mais également d'importer divers types de documents dans Open-Sankoré ou encore d'exporter vos documents au format PDF ou dans le format Open-Sankoré pour les modifier par la suite depuis un autre ordinateur.

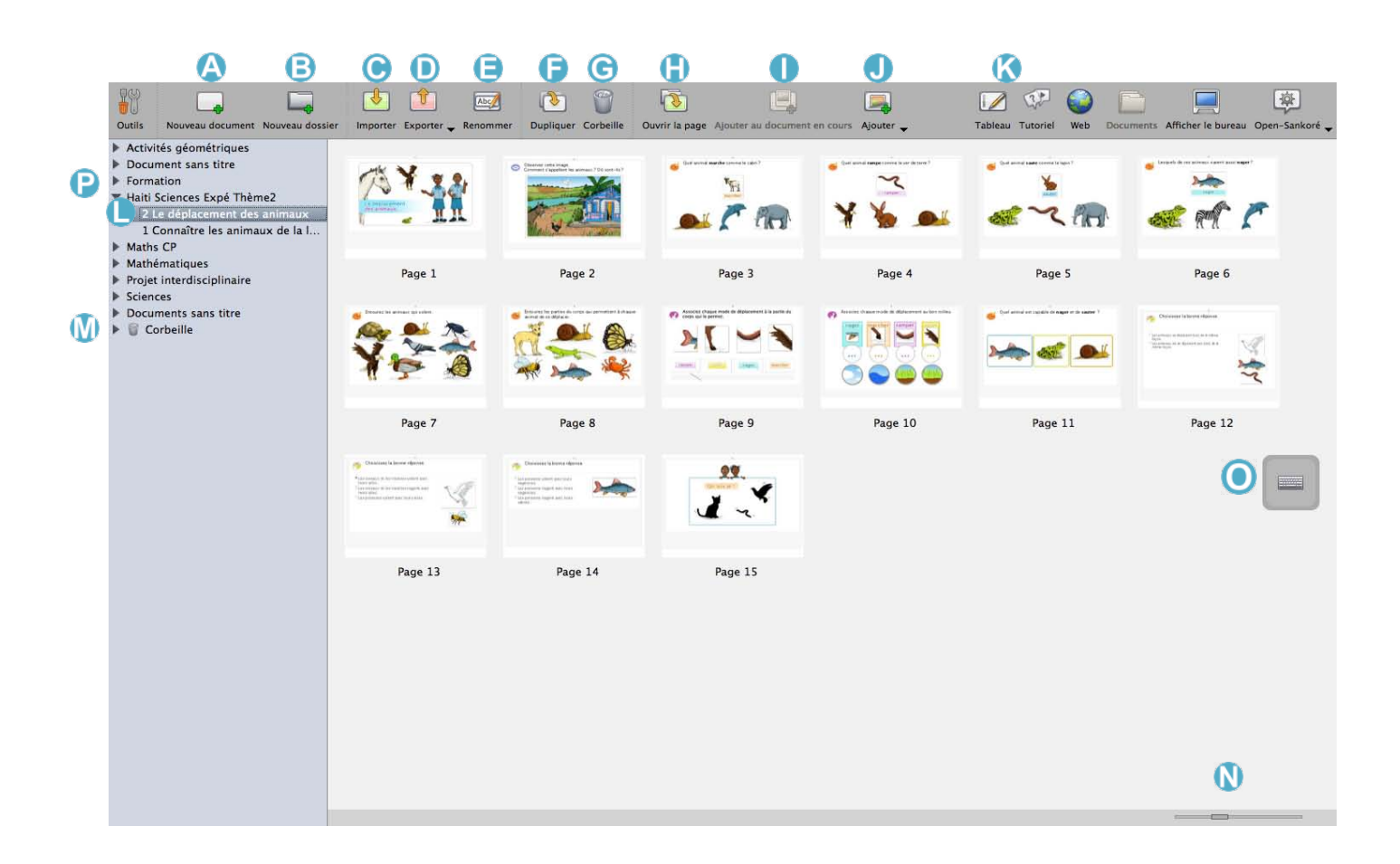

Open-Sankoré crée automatiquement un nouveau document lorsque vous démarrez le logiciel. Celui-ci est toujours stocké dans le même dossier "Documents sans titre" (P) et comporte la date et l'heure de création du document.

Pour organiser et déplacer vos documents, utilisez la méthode du glisser-déposer. Sélectionnez le document de votre choix et déposez-le dans le dossier de destination. Il est possible de faire la même chose avec les pages d'un document: sélectionnez la page que vous désirez déplacer et déposez-la sur une autre page du même document. La page sélectionnée se positionnera alors immédiatement après la page de destination.

Crée un nouveau document dans le dossier sélectionné.

**B** Crée un nouveau dossier.

- **C** Permet d'importer des fichiers *PDF*, *PowerPoint* ou Open-Sankoré dans le dossier sélectionné (voir chapitre 9). Pour importer un document *PowerPoint*, il est nécessaire que ce *logiciel* soit installé sur le même ordinateur. Si vous importez un document Open-Sankoré, celui-ci sera copié dans vos documents sans affecter le document d'origine.
- **D** Permet d'exporter le document sélectionné au format PDF ou Open-Sankoré. Si vous exportez le document au format Open-Sankoré, vous pourrez alors l'utiliser et le modifier depuis n'importe quel autre ordinateur équipé du logiciel Open-Sankoré ou le déposer automatiquement sur le site de Planète Sankoré.
- $\Box$  Le bouton "Renommer" permet de modifier le nom du dossier ou du document sélectionné. Vous pouvez également faire un double-clic dessus pour le renommer.

Le bouton "Dupliquer" crée une copie de la page ou du document sélectionné.

Kata Le bouton "Corbeille" place la page, le document ou le dossier dans la corbeille. Pour la vider il vous suffit de cliquer sur "Corbeille" à gauche (M), et ensuite sur "Vider" qui se trouvera en (G). Pour supprimer uniquement un document se trouvant dans la poubelle, sélectionnez-le et cliquez sur "Supprimer". Si vous avez par erreur mis un document dans la corbeille, vous pouvez le récupérer en le glissant sur un dossier.

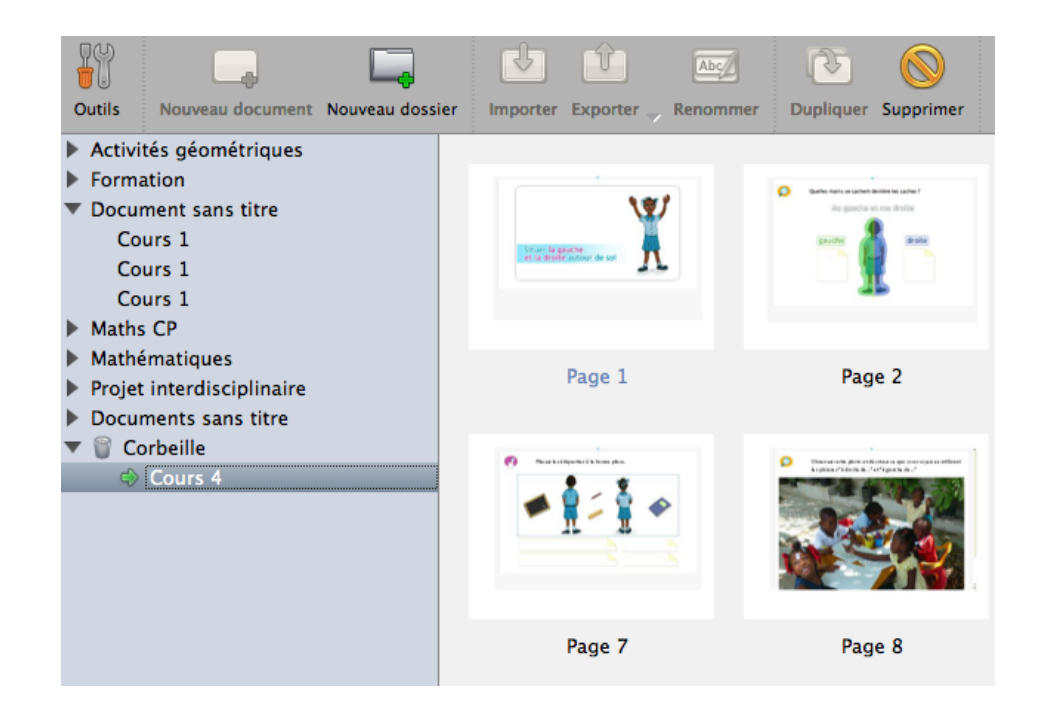

Le bouton "Ouvrir" ouvre et affiche immédiatement la page sélectionnée.

Le bouton "Ajouter au document en cours" permet d'insérer la page sélectionnée d'un document non ouvert dans le document actuellement utilisé et affiché par Open-Sankoré en le copiant. Cela permet d'intervenir sur la page d'un autre document sans modifier l'original.

Le bouton "Ajouter" permet d'insérer des images, dossiers d'images ou fichiers PowerPoint, PDF et Open-Sankoré à un document existant. Les pages ajoutées se rajouteront à la fin du document.

Le bouton "Tableau" permet de retourner immédiatement sur la page courante.

La petite flèche verte indique le document actuellement ouvert.

Ce curseur permet de modifier la taille des vignettes qui apparaissent dans votre bibliothèque.

● Permet d'afficher le clavier virtuel.

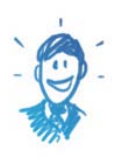

En mode écran étendu, le navigateur de documents ne s'affiche pas sur l'écran étendu.

### **CHAPITRE SEPT**

## **Cacher Open-Sankoré**

Le bouton "Afficher le bureau" (A) permet de masquer Open-Sankoré pour utiliser d'autres logiciels ou naviguer librement sur votre bureau. Ce mode affiche la barre d'outils (B) du logiciel afin de pouvoir faire des annotations sur votre bureau ou de *capturer*, par exemple, une zone de l'écran et de l'ajouter comme objet à votre page courante.

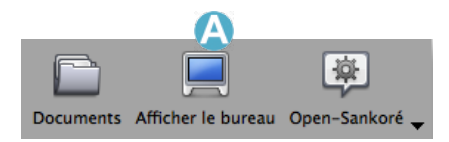

Avec l'icône "Zone de Sélection", le pointeur de la souris se transforme alors en mire. Cliquez au qu'objet. **First** 

Si votre ordinateur supporte le mode écran étendu, Open-Sankoré offre la possibilité de gérer l'affichage de l'écran de contrôle sur l'écran de projection (F), ce qui signifie que vous pouvez à tout moment choisir de montrer ou non ce que vous voyez sur votre écran principal.

En appuyant sur l'icône du tableau, vous retournez immédiatement sur votre page en cours.

- coin supérieur gauche de la zone que vous désirez *capturer*, et descendez jusqu'au coin opposé en maintenant la pression sur l'écran. La zone sélectionnée s'affiche en gris. Si la sélection convient, relâchez la pression. La zone sera alors automatiquement intégrée dans la page en cours en tant
- Avec l'icône "Sélection de fenêtre", vous pouvez capturer directement une fenêtre et tout son contenu. Le pointeur de la souris se transforme alors en appareil photo. Choisissez la fenêtre que vous désirez *capturer* en cliquant dedans (la zone à *capturer* change de couleur), et relâchez la pression. La fenêtre sera intégrée dans la page en cours en tant qu'objet.

L'icône "Œil" est disponible uniquement en mode écran étendu. L'œil ouvert affichera le contenu de l'écran principal sur l'écran de projection, tandis que l'œil fermé gardera l'affichage du contenu de la page en cours (vous pourrez donc modifier vos documents ou chercher une page Web sans que l'audience le voie).

A

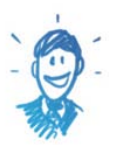

En gardant le clic enfoncé sur les outils de base (Stylo, Gomme, Marqueur) on affiche les options liées à ceux-ci:

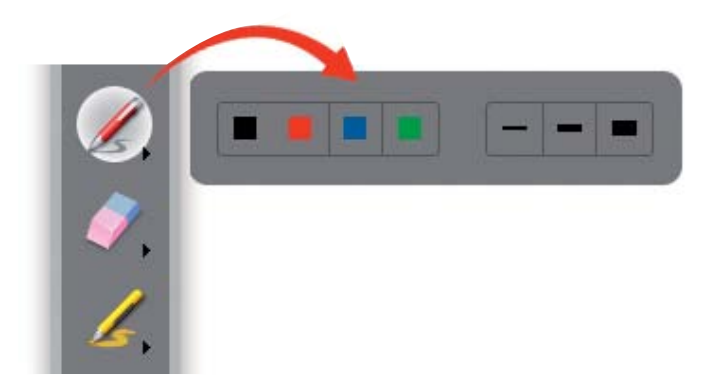

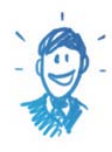

En mode "Afficher le bureau" vous pouvez ajouter des fichiers directement dans votre bibliothèque:

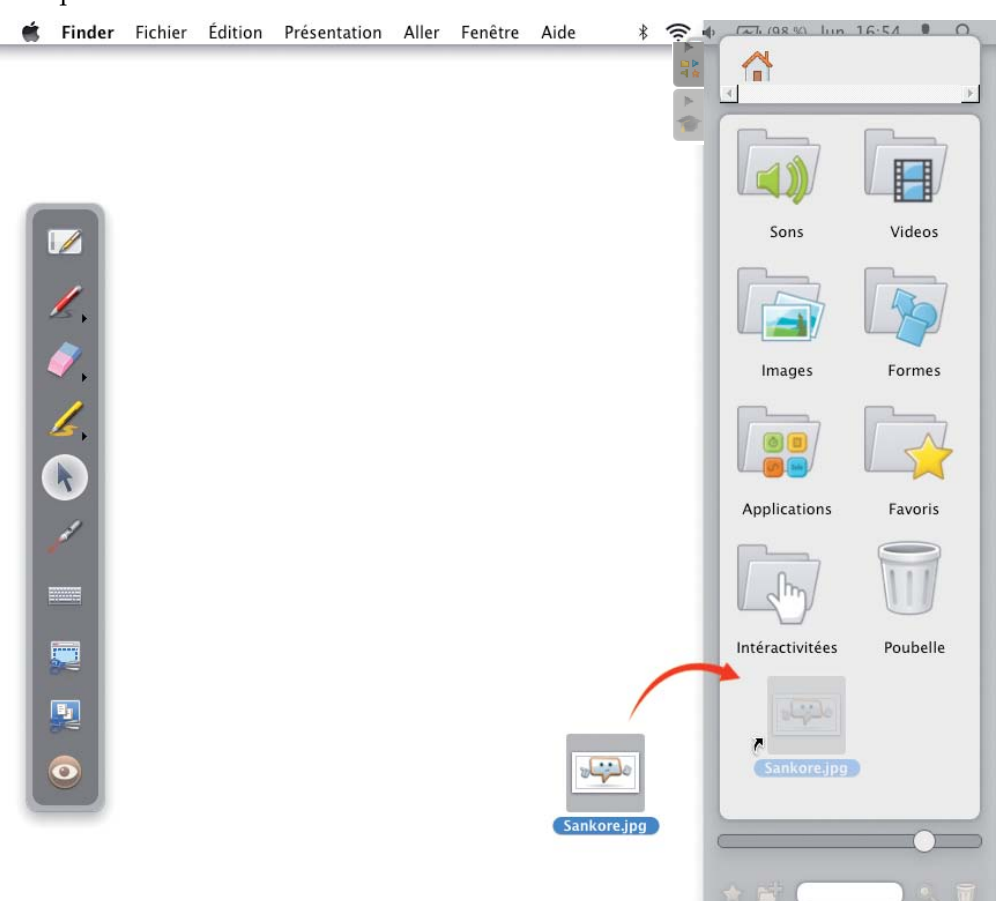

Il vous suffit de glisser-déposer les fichiers voulus sur la barre de la bibliothèque, Open-Sankoré triera automatiquement le type de fichier ajouté (image, vidéo ou son) et le placera à la racine de la bibliothèque correspondante. Cela fonctionne également depuis une page Web.

L'exemple ci-dessous montre la *capture* d'une fenêtre *Google* Earth en mode "Afficher le bureau" et le résultat une fois inséré dans Open-Sankoré. Il est ensuite possible de modifier la *capture* comme on le ferait avec n'importe quelle autre image, d'y faire des annotations, etc.

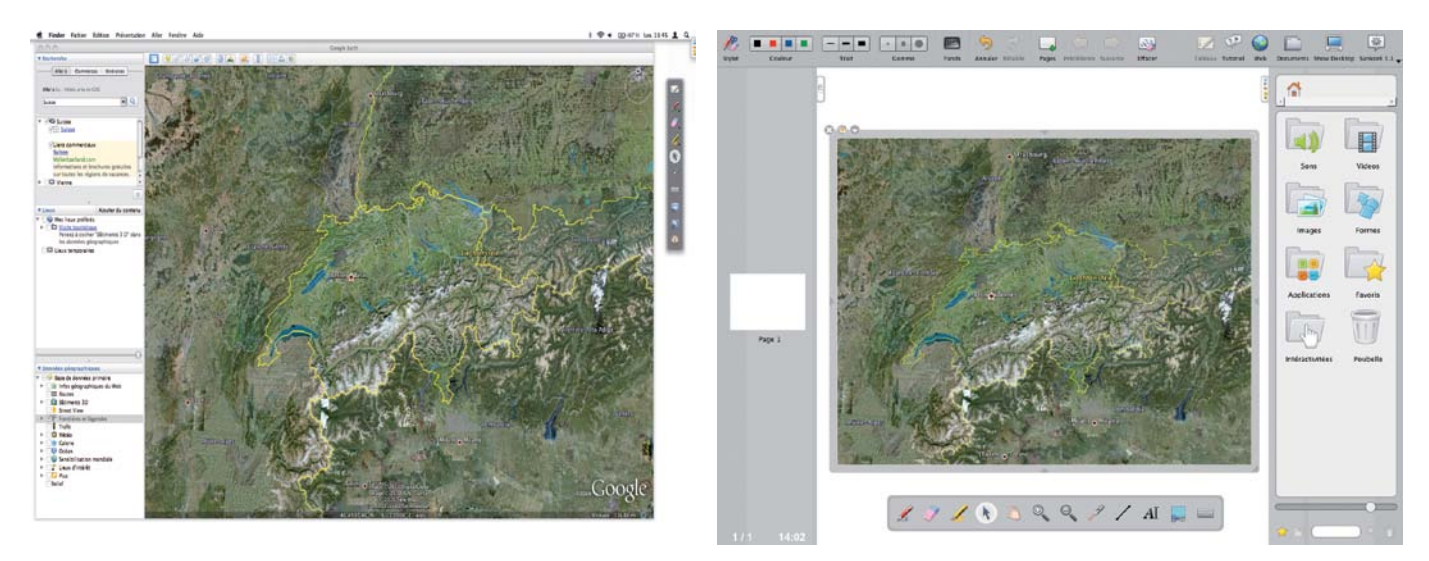

La Palette d'outils Open-Sankoré en mode caché Michanne desirée de Google Earth capturée dans

Open-Sankoré

Un deuxième moyen de cacher Open-Sankoré est d'utiliser la fonction "Cacher". Pour ce faire, cliquez sur l'icône "Open-Sankoré" (A) et choisissez "Cacher Open-Sankoré" (B) dans le menu qui s'affiche. À ce moment, Open-Sankoré laisse place au bureau de votre ordinateur ou à tout autre *logiciel* qui aura été lancé préalablement.

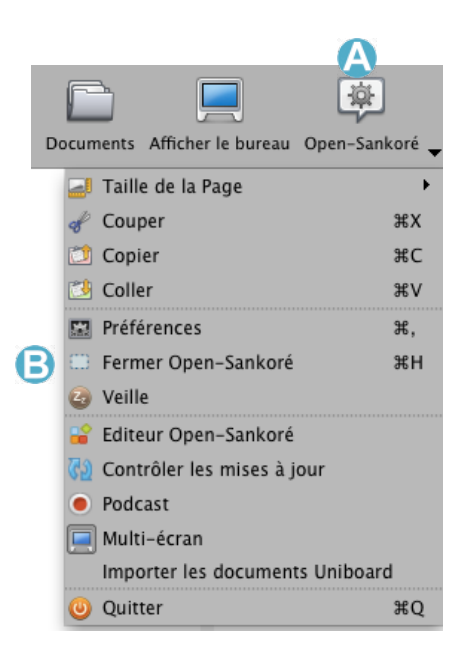

## **Le menu Open-Sankoré**

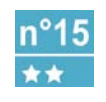

Le bouton Open-Sankoré permet de personnaliser certains réglages du *logiciel* et d'accéder à quelques options supplémentaires. C'est depuis ce menu que vous pouvez cacher l'application (voir le chapitre 7) et quitter Open-Sankoré.

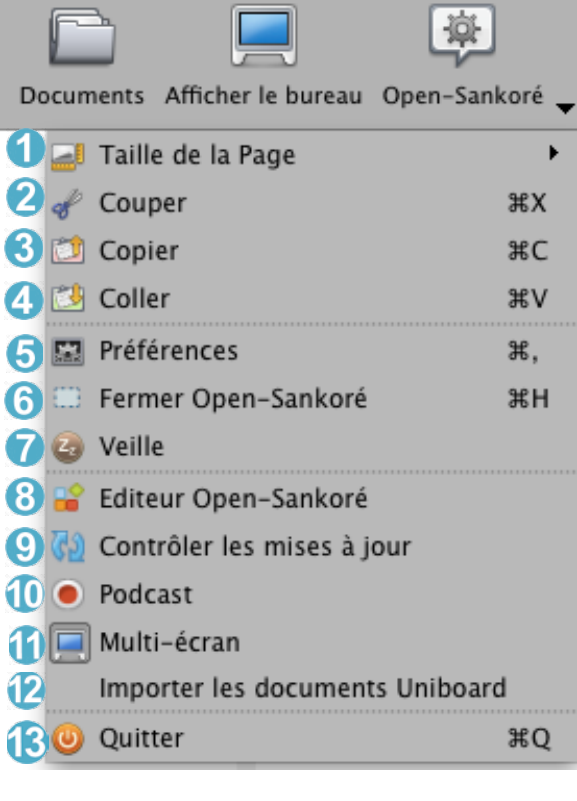

- $\,$  Ce bouton vous permet de modifier la taille de vos pages.
- Vous permet de couper un objet.
- Vous permet de copier un objet.
- Vous permet de coller un objet.
- 61 Vous permet d'ouvrir le menu "Préférences".
- 6 Vous permet de cacher Open-Sankoré, voir chapitre 7.
	- Vous permet de mettre Open-Sankoré en veille.
- Editeur de contenu Open-Sankoré
- O Contrôle si de nouvelles mises à jour sont disponibles.
- Le podcast vous permet d'enregistrer vos actions.
- Active / Désactive le mode multi-écran.
- Vous permet d'importer vos anciens documents (Uniboard
	- et 1.10 de Sankoré 3.1).
- Ce bouton vous permet de quitter le logiciel.

## Les préférences

En cliquant sur le bouton Open-Sankoré puis en sélectionnant "Préférences" vous trouverez ce menu :

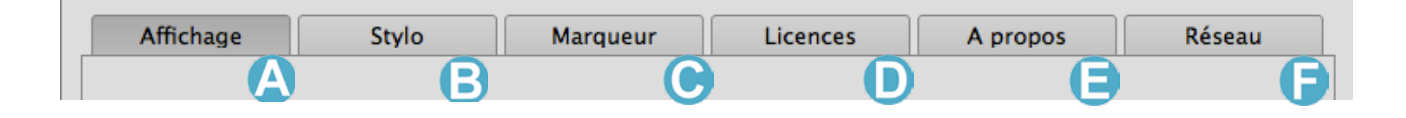

Les préférences sont divisées en cinq catégories. "Affichage" (A) pour régler les préférences générales d'Open-Sankoré, "Stylo" (B) qui permet de modifier les réglages spécifiques à l'utilisation du stylo, "Marqueur" (C) pour les réglages spécifiques du marqueur, "Licences" (D) qui donne accès à la licence d'utilisation et aux informations légales, et "À propos" (E) pour les informations nécessaires au contact de l'équipe Open-Sankoré, "Réseau" (F) contient les champs nécessaires qui vous permettent de publier directement votre cours sur la communauté planete.Sankoré.

C Offre la possibilité d'ouvrir les pages Web dans un navigateur externe à Open-Sankoré (12).

Si le navigateur Web intégré n'est pas assez complet, l'activation de cette option permet d'utiliser un navigateur externe (le navigateur qui s'ouvrira correspond à celui qui est défini comme navigateur par défaut dans votre système). Si cette option est cochée, c'est le navigateur Web externe qui s'ouvrira automatiquement lorsque vous cliquez sur le bouton "Web" (12).

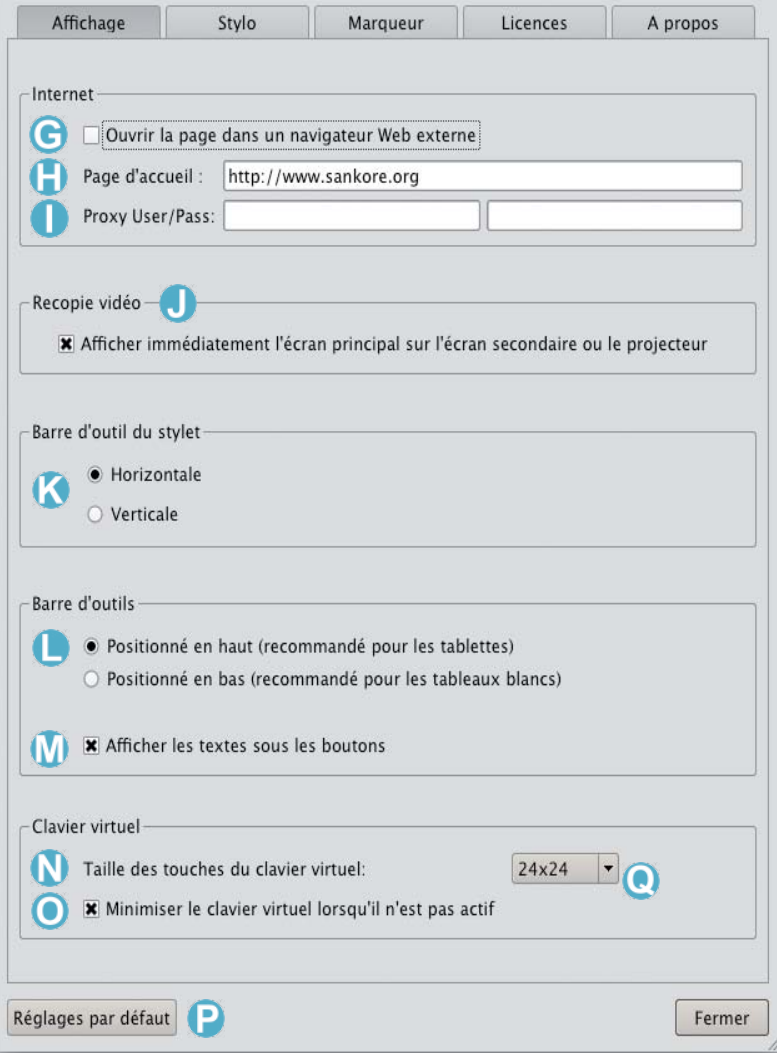

- Si vous utilisez un proxy spécifique, cela vous permettra de vous identifier.
- L'option de recopie vidéo permet de déterminer le comportement d'affichage sur l'écran de projection. Si cette option est activée, le contenu de votre écran principal sera immédiatement affiché lorsque vous activez le bouton "Web" ou que vous cachez Open-Sankoré. Autrement, c'est la page actuelle du document qui s'affiche et c'est à l'utilisateur d'activer manuellement l'option de recopie vidéo en cliquant sur l'icône "Œil" de la palette d'outils.
- Cette option permet d'afficher la palette d'outils Open-Sankoré de manière horizontale ou verticale.
- Cette option permet d'afficher la barre d'outils Open-Sankoré en haut de l'écran (recommandé pour une utilisation avec tablette), ou en bas de l'écran (recommandé pour l'utilisation avec un tableau blanc interactif).
- M Choisissez si vous désirez afficher ou non les libellés sous les boutons de la barre d'outils.
- Cette option permet de choisir la taille du clavier virtuel.
- Cochez la case pour choisir de réduire la taille du clavier virtuel.
- Rétablit les réglages par défaut.
- **O** Ferme la fenêtre des préférences.

Enregistre les modifications et ferme la fenêtre de préférences.

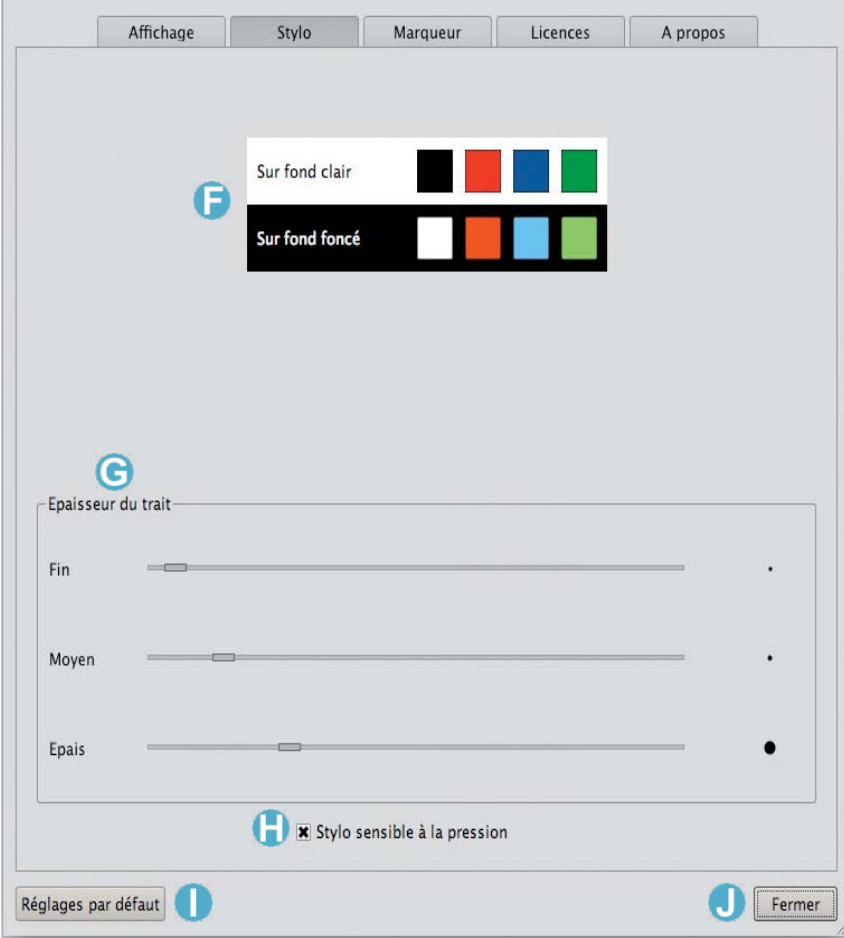

Permet de modifier la couleur par défaut du stylo en fonction du *fond d'écran* utilisé. Au lieu des quatre couleurs

de base, l'utilisateur peut choisir d'autres couleurs, également optimisées, pour offrir le meilleur contraste possible avec le fond de page. Pour modifier, appuyez sur la case de la couleur à modifier, une nouvelle couleur s'affichera. Répétez l'opération pour afficher les couleurs disponibles.

Permet de modifier les épaisseurs de trait du stylo.

- Permet de définir si le stylet réagit à la pression. Cette option ne fonctionne que si vous utilisez une tablette. Cette option est activée par défaut.
- Rétablit les réglages par défaut.
- Enregistre les modifications et ferme la fenêtre de préférences.

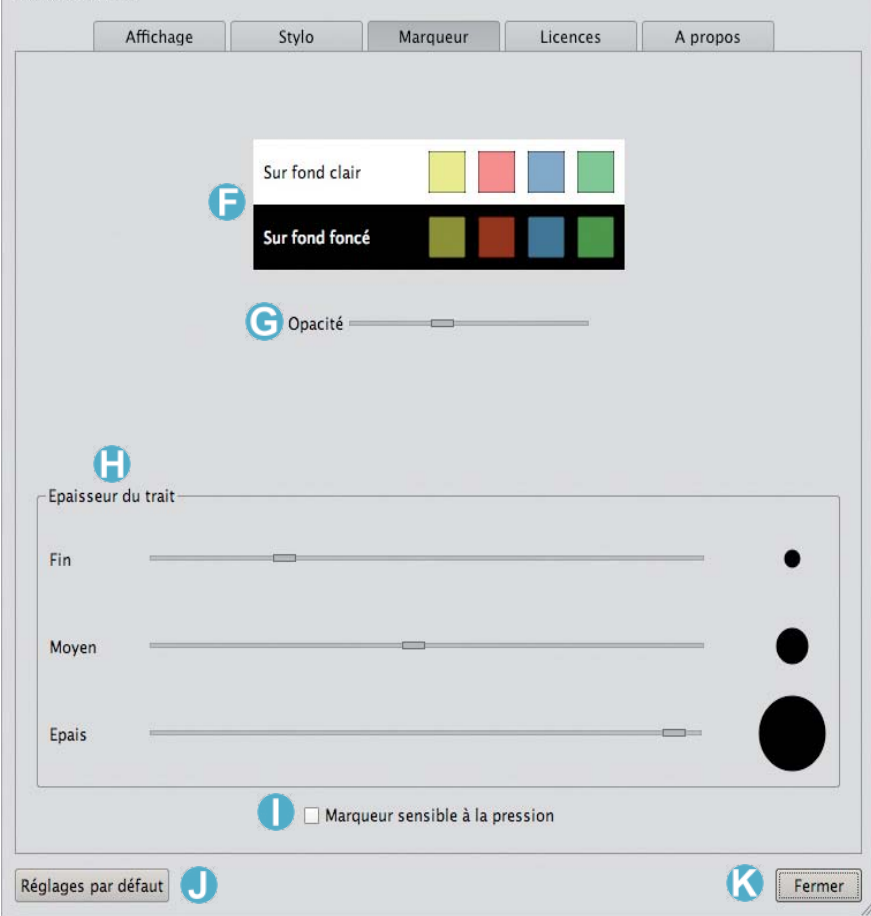

Permet de modifier la couleur par défaut du marqueur en fonction du *fond d'écran* utilisé. Au lieu des quatre couleurs de base, l'utilisateur peut choisir d'autres couleurs, également optimisées, pour offrir le meilleur contraste possible avec le fond de page. Pour modifier, appuyez sur la case de la couleur à modifier, une nouvelle couleur s'affichera. Répétez l'opération pour afficher les couleurs disponibles.

Permet de modifier le niveau d'opacité du marqueur.

Permet de modifier les épaisseurs de trait du marqueur.

Permet de définir si le stylet réagit à la pression. Cette option ne fonctionne que si vous utilisez une tablette. Cette option est activée par défaut.

- Rétablit les réglages par défaut.
- Enregistre les modifications et ferme la fenêtre de préférences.

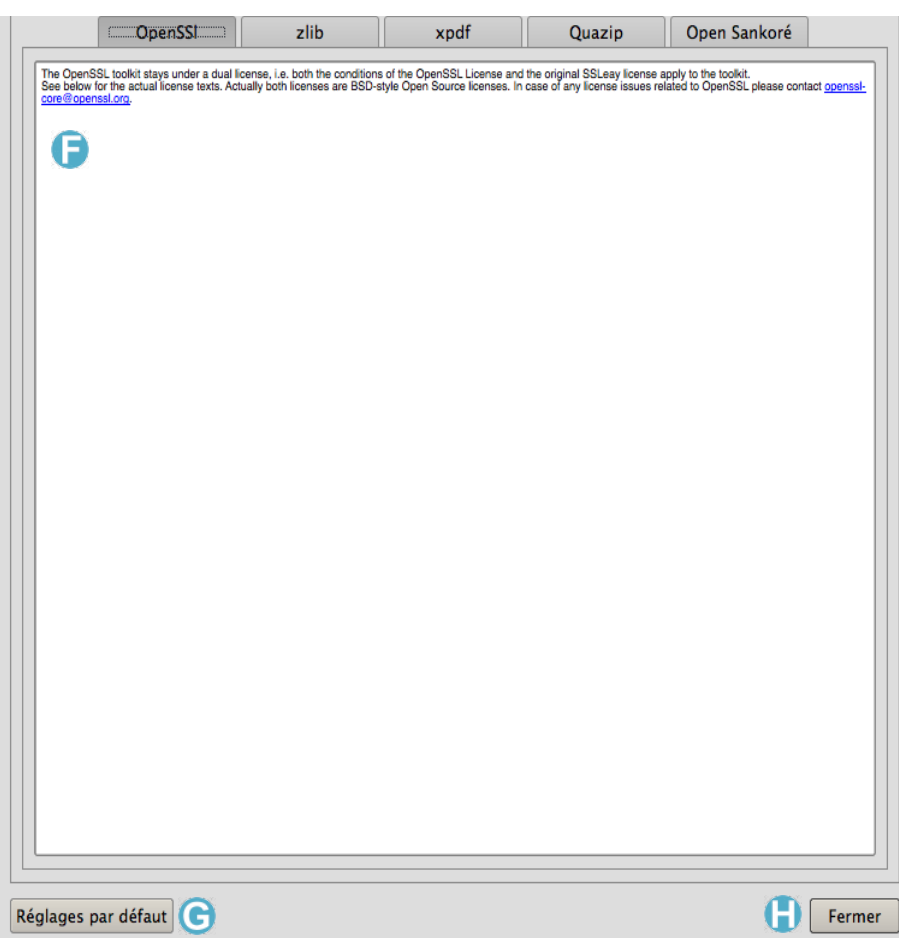

- Affiche les particularités de la licence Open Source d'Open-Sankoré.
- Rétablit les réglages par défaut.
- Enregistre les modifications et ferme la fenêtre de préférences.

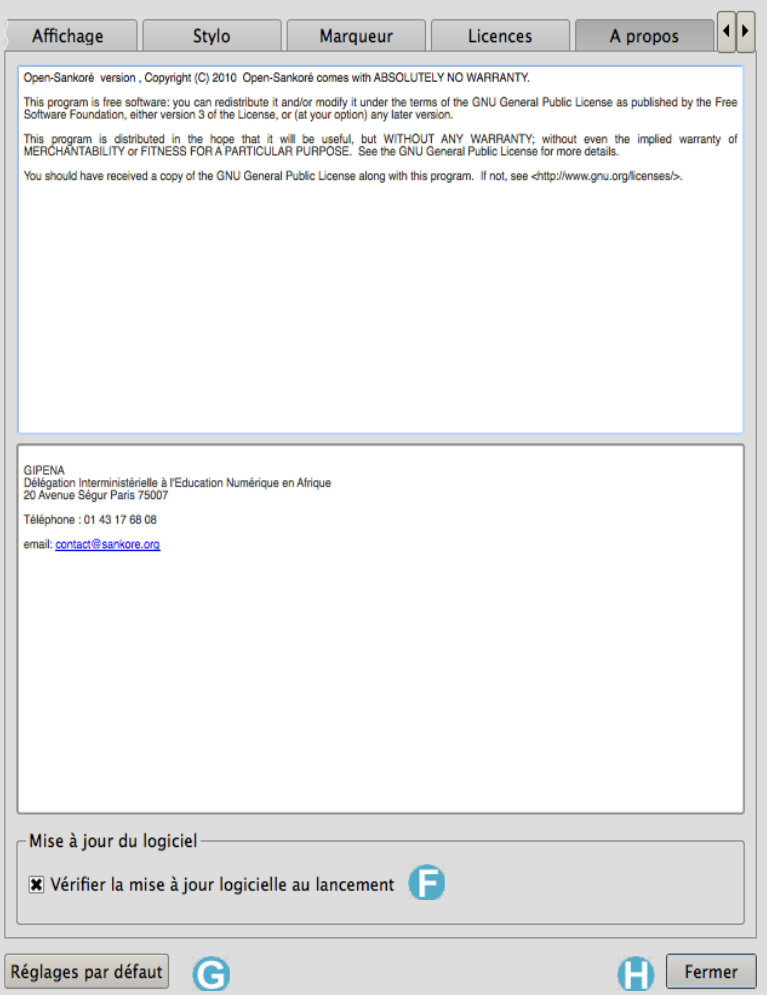

Laissez cette case cochée (conseillé) pours que le logiciel vérifie automatiquement au lancement s'il existe de nouvelles versions

Rétablit les réglages par défaut.

Enregistre les modifications et ferme la fenêtre de préférences.

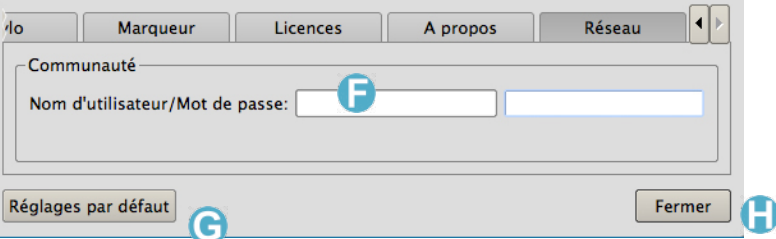

Nom d'utilisateur et mot de passe pour permettre le dépôt de votre cours sur la communauté Planète Sankoré via l'export de l'onglet document (une inscription sur http://planete.sankore.org est préalablement requise).

Rétablit les réglages par défaut.

Enregistre les modifications et ferme la fenêtre de préférences.

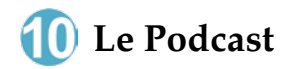

Le podcast vous permet d'enregistrer toutes vos actions sur Open-Sankoré, ainsi que le son si vous possédez un périphérique capable de l'enregistrer. Vous pouvez ainsi garder vos cours sous forme de vidéo et les visionner par la suite.

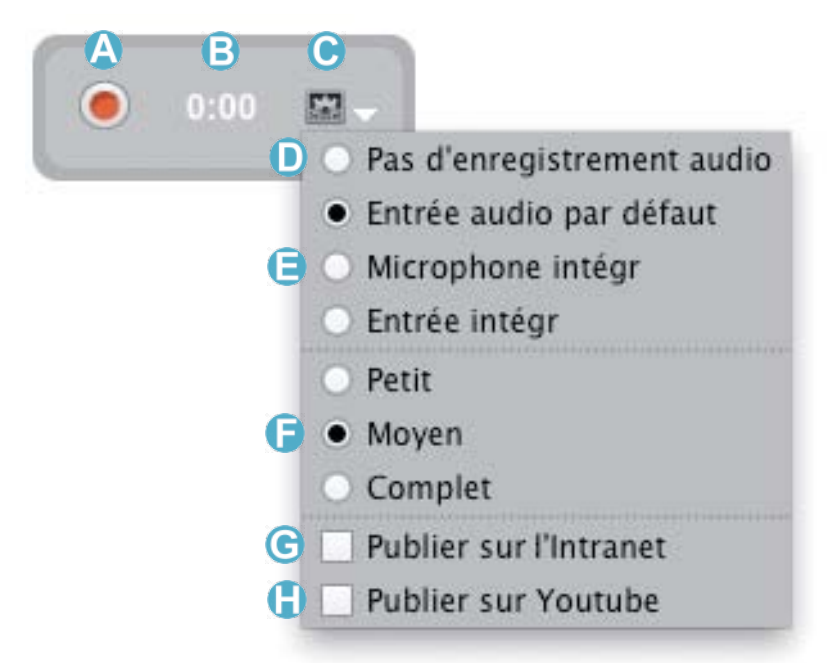

 $\bigtriangleup$  Démarre / Arrête l'enregistrement.

- Chronomètre démarrant automatiquement au lancement de l'enregistrement.
- Ouvre le menu de contrôle.
- Permet de choisir un enregistrement sans son.
- Les entrées audio sont propres à chaque ordinateur suivant les microphones installés. Si votre microphone ne fonctionne pas, il vous faut utiliser "l'entrée audio par défaut".

Permet de choisir la taille de sortie de la vidéo.

C Cette option vous permet de publier votre podcast sur l'Intranet par l'intermédiaire du menu suivant.

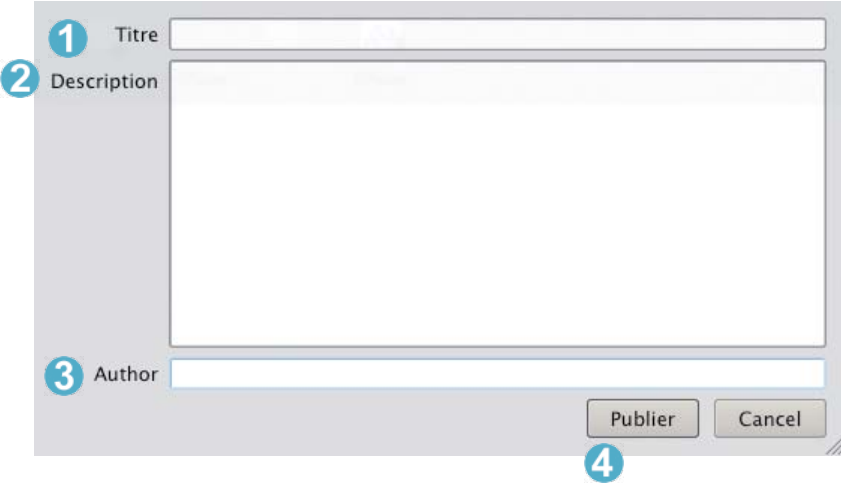

Pour pouvoir charger la vidéo, il vous faut remplir tous les champs :

- Champ d'insertion du titre de votre vidéo.
- 2 Champ d'insertion d'une description de votre vidéo.
- Champ d'insertion du nom de l'auteur de la vidéo.
- Charge et envoie le podcast sur l'Intranet

«● Cette option vous permet de publier votre podcast sur YouTube par l'intermédiaire du menu suivant. Pour pouvoir

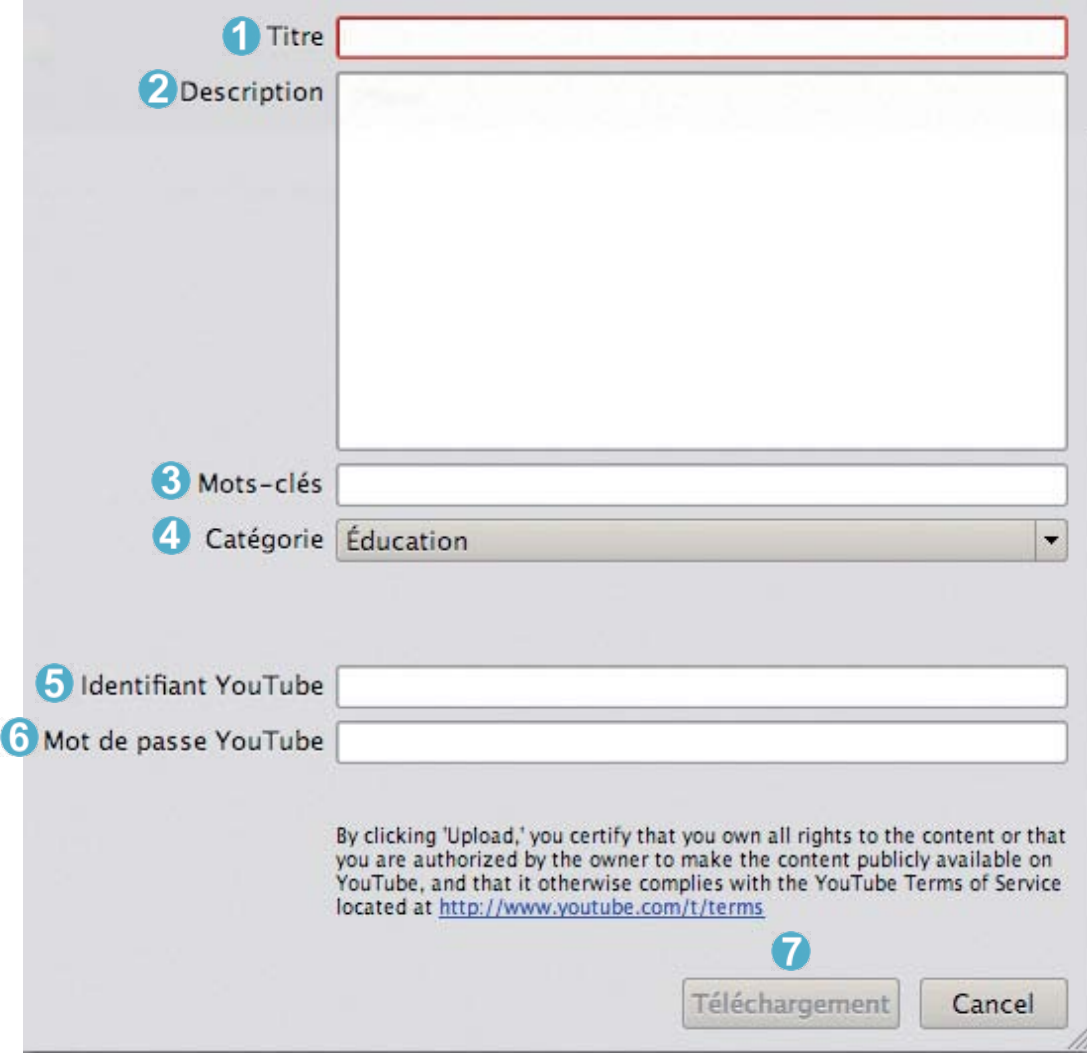

charger la vidéo, il vous faut remplir tous les champs :

- Champ d'insertion du titre de votre vidéo.
- Champ d'insertion d'une description de votre vidéo.
- $\bullet$  Mots-clés permettant de trouver la vidéo dans la recherche YouTube.
- Vous permet de sélectionner une catégorie pour votre vidéo parmi plusieurs proposées.
- $\bullet$  Votre identifiant YouTube est le nom que vous utilisez pour vous connecter à votre compte YouTube.
- $\bullet$  Votre mot de passe YouTube est le mot de passe que vous utilisez pour vous connecter à votre compte Charge et envoie le podcast sur YouTube.

## Pour aller plus loin

### Importer vos documents dans Open-Sankoré

Vous avez la possibilité d'importer n'importe quel fichier imprimable dans Open-Sankoré. Il vous suffit de les convertir en fichiers PDF de la manière suivante.

### Mac - L'imprimante virtuelle intégrée

La fonctionnalité d'imprimante virtuelle vous permet de transférer n'importe quel fichier imprimable directement dans un nouveau document Open-Sankoré. Au même titre que l'import de documents PowerPoint ou PDF depuis le menu Importer ou ajouter (voir chapitre 6), le document s'affichera en fond sur votre tableau.

Pour accéder à l'imprimante virtuelle depuis un Mac, démarrez tout d'abord le logiciel de votre choix, cliquez dans le menu "Fichier" et sélectionnez "Imprimer".

Dans la boîte de dialogue qui apparaît, personnalisez éventuellement les réglages d'impression (pages à imprimer...), puis cliquez sur le bouton "PDF" en bas à droite de la fenêtre et sélectionnez "Enregistrer au format .PDF ..."

Un nouveau document au format .PDF sera alors automatiquement créé. A vous de l'enregistrer et de l'importer ensuite dans Open-Sankoré (chapitre six).

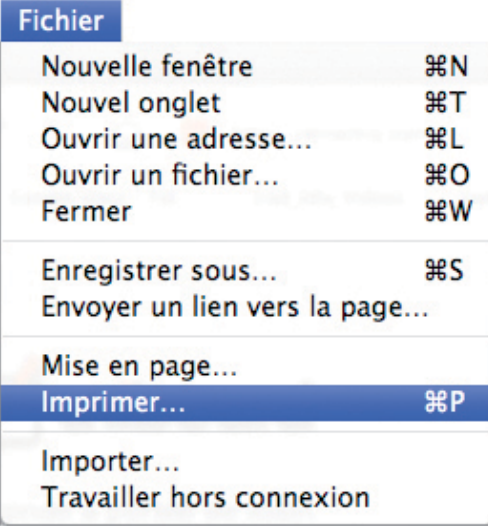

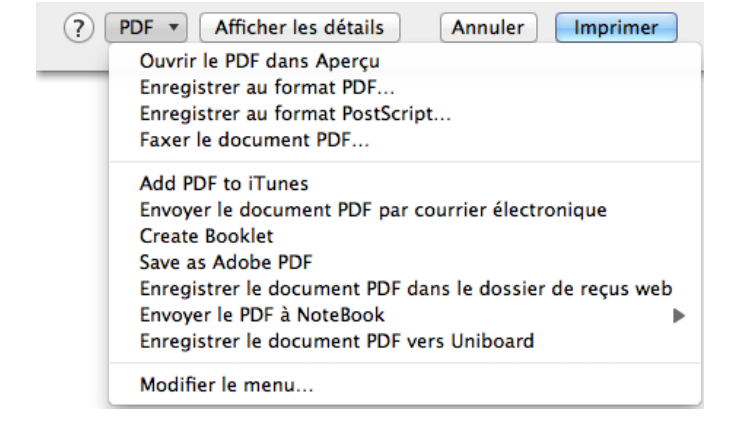

"Enregistrer au format PDF..." pour exporter le document

Accédez à la fonction "Imprimer"

Copen-Sankoré

### Windows - Installer une imprimante virtuelle

Pour utiliser l'imprimante virtuelle depuis un Windows, il faut installer le logiciel PDFCreator disponible gratuitement sur http://sourceforge.net/projects/pdfcreator/.

Cliquez dans le menu "Fichier" et sélectionnez "Imprimer". Dans la boîte de dialogue qui apparaît, sélectionnez l'imprimante "PDFCreator", personnalisez éventuellement les réglages d'impression (pages à imprimer...) puis cliquez sur "Imprimer". Une boîte de dialogue s'ouvre afin de choisir l'emplacement du fichier, puis une autre pour les dernières modifications et la validation.

Un nouveau document au format .pdf sera alors automatiquement créé. A vous de l'enregistrer et de l'importer ensuite dans Open-Sankoré (chapitre six).

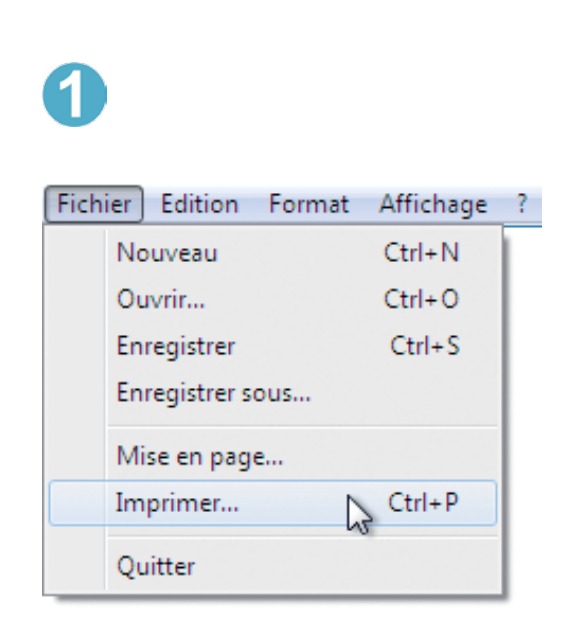

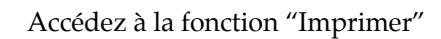

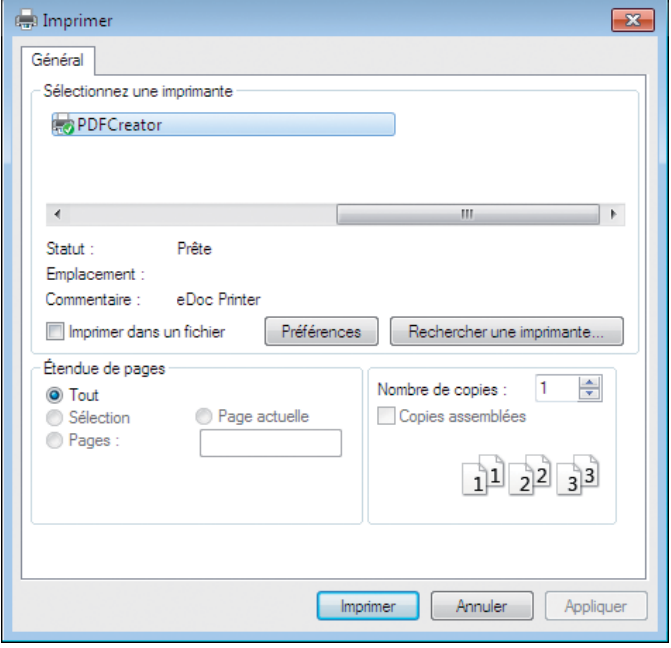

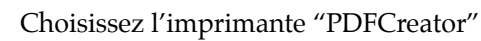

PDFCreator 1.2.1

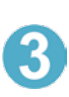

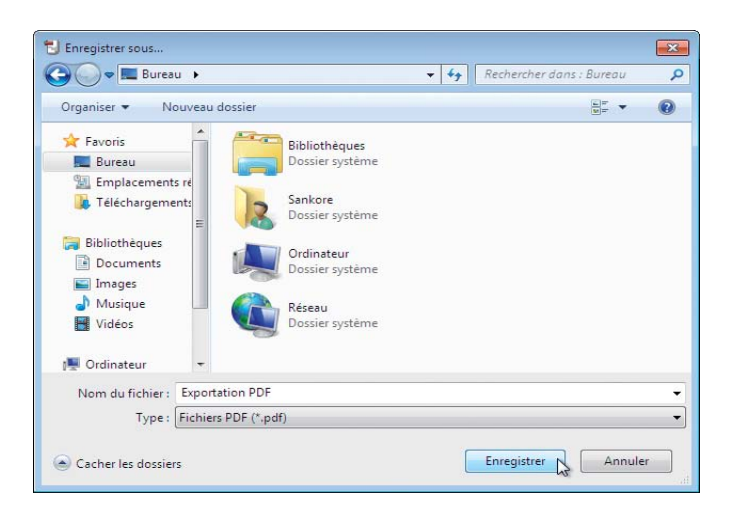

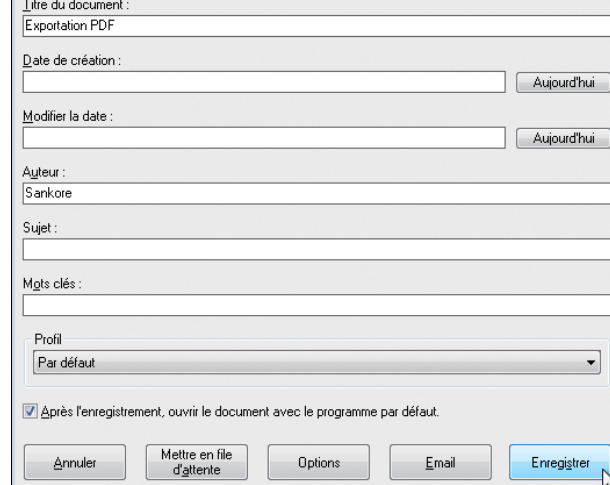

Choisissez où vous voulez enregistrer votre PDF

Validez

## **Support et références**

open-sankore.org

Le site de support d'Open-Sankoré *http://sankore.zendesk.com*, vous propose plusieurs fonctionnalités vous permettant d'obtenir une aide supplémentaire quant au fonctionnement du logiciel. Ce site a été conçu en anglais, mais vous trou verez un forum d'aide en français.

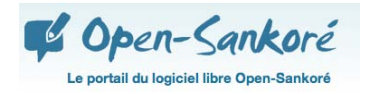

Le site Open-Sankoré *http://open-sankore.org* est le site dédié au logiciel. Vous y trouverez tous les renseignements nécessaires le concernant.

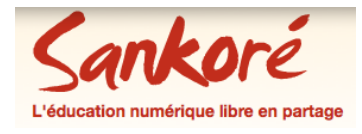

Le site Sankoré *http://sankore.org* décrit le programme d'éducation numérique libre en partage.

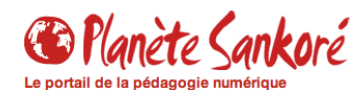

Planete Sankoré *http://planete.sankore.org* est l'espace coopératif de travail et de partage de ressources.

## **Structure du manuel**

### **Comment utiliser ce manuel**

Vous pouvez, si vous le souhaitez, lire ce manuel en allant de la première à la dernière page, cela vous permettra de connaître Open-Sankoré (presque ) dans ses moindres détails. Toutefois, chaque chapitre et chaque section peuvent être abordés individuellement avec une augmentation progressive du niveau de connaissance. Le chapitre 1, traitant des fonctionnalités de base pour une prise en main rapide, et le dernier chapitre, traitant des options avancées, vous permettant de personnaliser Open-Sankoré pour en faire un outil de présentation des plus sophistiqués.

## **L'ouvrage est composé de plusieurs chapitres :**

*Chapitre 1:*

Ce chapitre décrit rapidement l'interface d'Open-Sankoré pour une première prise en main.

*Chapitre 2:*

 $\,$ Ce chapitre traite des différents outils principaux, tels que le trait, la couleur du trait et la gomme.

### *Chapitre 3:*

 $\,$ Ce chapitre aborde les outils avancés d'Open-Sankoré, la palette d'outils y est décrite et une explication détaillée de l'outil texte et de l'outil capture est donnée. Ainsi que les fonctionnalités annuler / rétablir, fond de page, effacer, précédente / suivante et nouvelle page.

### *Chapitre 4:*

 $\,$ Ce chapitre vous décrit les différents éléments que vous trouverez dans la bibliothèque : les applications, les images, les formes, les films, les sons, les interactivités, les animations et la barre du professeur.

### *Chapitre 5:*

 $\,$ Ce chapitre traite de la partie Web intégrée dans Open-Sankoré, vous pouvez y accéder depuis l'interface. Plusieurs  $\alpha$ ) options sont disponibles: les options de bases d'un navigateur Web et les options Open-Sankoré comme capturer une zone de la page Web, toute la page ou uniquement une vidéo en tant qu'objet.

### *Chapitre 6:*

Open-Sankoré permet d'organiser ses documents, de les exporter sous différents formats (PDF, Open-Sankoré, sure planete.Sankoré) et de modifier leur structure.

### *Chapitre 7:*

Il est possible de masquer Open-Sankoré grâce au bouton "Afficher le bureau". Ceci permet d'utiliser d'autres logiciels ou de naviguer librement sur votre bureau. Il est aussi possible, sur mode écran étendu, de gérer l'affichage de l'écran de contrôle sur l'écran de projection. Vous pouvez également, une fois Open-Sankoré caché, capturer des zones de l'écran ou l'écran en entier.

### *Chapitre 8:*

Le menu Open-Sankoré permet de personnaliser certains réglages du logiciel et d'accéder à quelques options supplémentaires. Telles que le podcast, cacher Open-Sankoré, quitter et accéder au menu Préférences. Dans ce dernier, vous pouvez régler les paramètres d'affichage, du stylo et du marqueur ainsi que les accès vous permettant de publier sur Planète Sankoré.

### *Chapitre 9:*

Dans ce chapitre, vous trouverez toutes les explications et la marche à suivre pour l'utilisation de l'imprimante virtuelle Sankoré qui vous permet de générer et d'importer des .PDF directement dans un nouveau document Open-Sankoré. Vous trouverez également les références du site de support Open-Sankoré mis à votre disposition pour toutes vos remarques et / ou questions supplémentaires.

# Table des matières

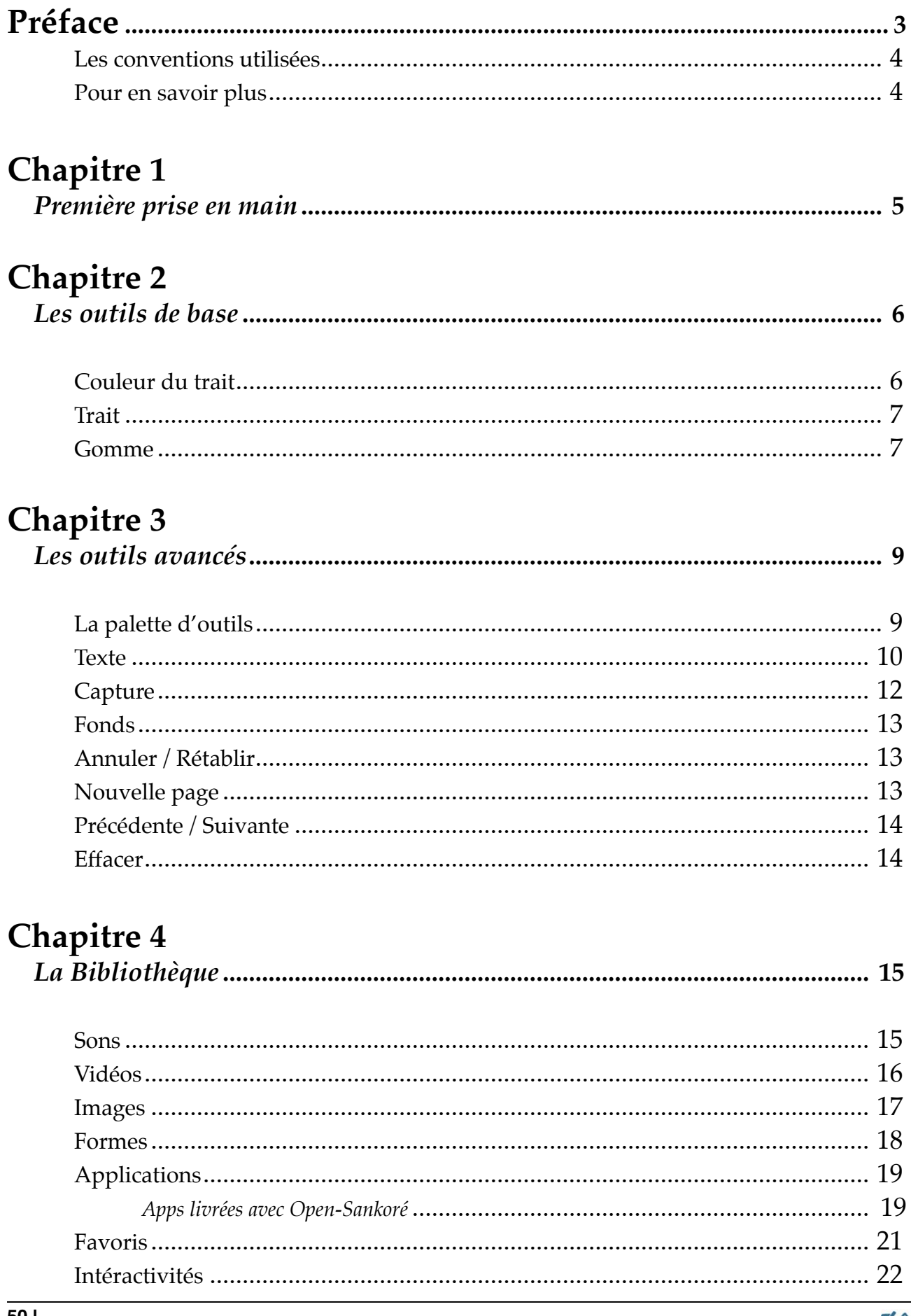

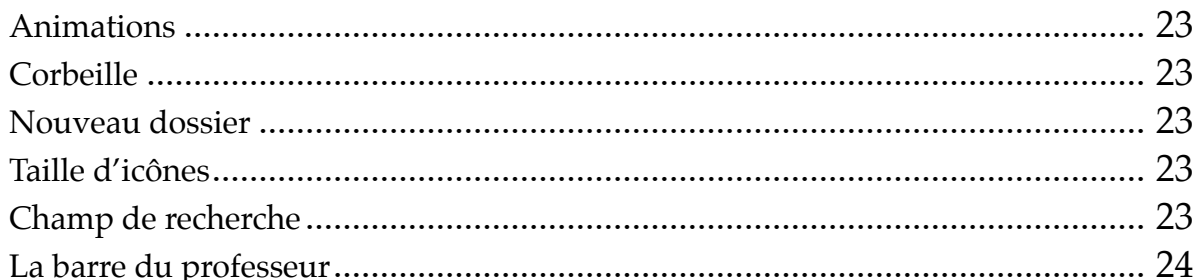

## Chapitre 5

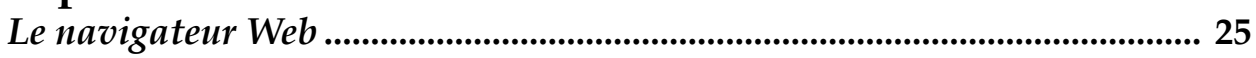

## Chapitre 6

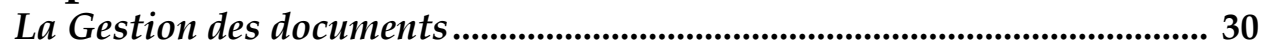

## Chapitre 7

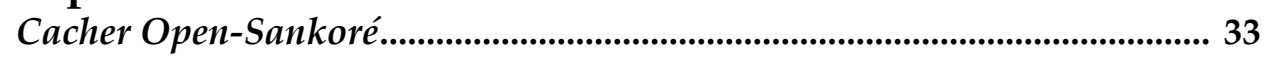

## Chapitre 8

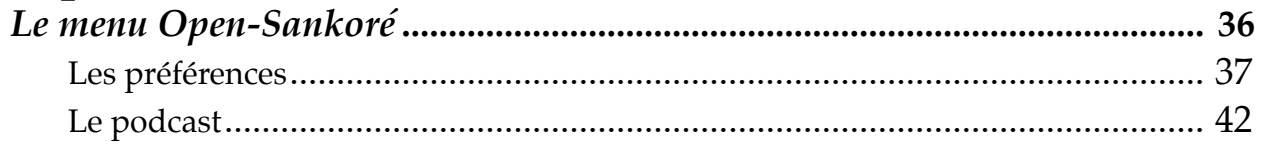

## Chapitre 9

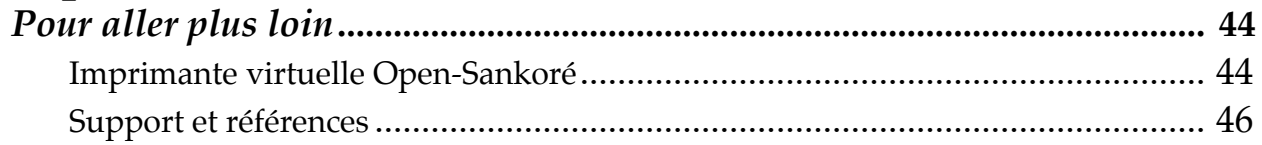

## Structure du manuel

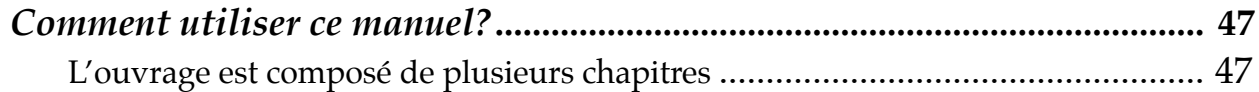

## Glossaire

## Glossaire

#### **Adresse URL**

Une URL (Unifor Resource Locator = Localisateur uniforme de ressources) est une chaîne de caractères combinant les informations nécessaires pour indiquer à un logiciel comment accéder à une ressource d'Internet. Ces informations peuvent notamment comprendre le protocole de communication, un nom d'utilisateur, un mot de passe, une adresse IP ou un nom de domaine, un numéro de port TCP / IP, un chemin d'accès, une requête.

#### Barre d'outils

Une barre d'outils est un élément de base des interfaces graphiques qui regroupe en une barre plusieurs boutons. Il s'agit donc d'une rangée d'icônes regroupées en un bloc et qui, dans la plupart des logiciels, peuvent être retirées ou ajoutées de l'interface graphique.

#### Boîte de dialogue

Une boîte de dialogue est une fenêtre particulière utilisée par un programme ou par le système d'exploitation pour informer l'utilisateur d'un événement en affichant un message à l'écran ou pour que l'utilisateur donne une réponse à une question. Ces fenêtres sont ainsi nommées, car elles établissent un dialogue entre l'utilisateur et l'ordinateur, soit pour lui faire part d'une information, soit pour lui demander quelque chose, ou même les deux à la fois.

#### Calibrer

Ici, calibrer le stylet signifique que l'on règle le stylet de manière à ce qu'il soit correctement positionné par rapport à la souris figurant sur l'écran.

#### Capturer

C'est enregistrer en tant qu'image des informations présentes à l'écran.

#### Clé USB

Une clé (ou clef) USB est un périphérique de stockage contenant une mémoire de masse à laquelle on peut accéder en le branchant sur un port USB d'ordinateur. Les clés USB sont alimentées en énergie par la connexion USB de l'ordinateur sur lequel elles sont branchées. Les clés USB ne contiennent donc pas de batteries. Elles sont insensibles à la poussière et aux rayures, contrairement aux disquettes, aux CD ou aux DVD, ce qui leur donne un indéniable avantage au niveau de la fiabilité. Les clés actuelles sont en format USB 2.0. Les clés USB sont relativement standardisées, cependant certaines ne sont pas compatibles avec certains systèmes d'exploitation, et il faut alors installer un pilote.

### Ecran étendu

Ecran étendu signifie que l'ordinateur est réparti sur deux écrans. C'est-à-dire que l'on peut visionner le contenu d'un écran sur deux. Cela permet, lors d'audience, d'afficher la présentation sur un écran plus grand, par exemple un tableau blanc interactif ; ou également de répartir le contenu d'un écran sur deux.

### *Ecran interactif*

Un écran interactif est un dispositif interactif de visualisation collective. Il s'accompagne d'un ordinateur et d'un vidéoprojecteur. Ce dispositif permet de projeter l'écran de l'ordinateur et piloter ce dernier à partir de l'écran à l'aide d'un stylet ou du doigt, selon les modèles.

### *Fond de page*

Il s'agit de l'image fixe se trouvant en arrière-plan du document, texte...

### *Google*

Google est un moteur de recherche, c'est-à-dire un logiciel permettant de retrouver des ressources (pages Web, forums Usenet, images, vidéos, fichiers...) associées à des mots quelconques sur le Web.

### *Interface*

Une interface définit la frontière de communication entre deux entités, comme des éléments de logiciel, des composants de matériel informatique, ou un utilisateur. Elle se réfère généralement à une image abstraite qu'une entité fournit d'elle-même à l'extérieur. Cela permet de distinguer les méthodes de communication avec l'extérieur et les opérations  $'$ internes, et autorise de modifier les opérations internes sans affecter la façon dont les entités externes interagissent avec elle, en même temps qu'elle en fournit des abstractions multiples. Elle peut aussi fournir un moyen de traduction entre des entités qui ne parlent pas le même langage, comme entre un être humain et un ordinateur. Etant donné que les  $\frac{1}{2}$  interfaces permettent de référencer des objets externes, elles entraînent des coûts de développent supplémentaires par rapport à des communications directes.

### *Licence d'utilisation*

Pour avoir le droit d'utiliser un logiciel, il faut que le titulaire des droits l'autorise. La licence est le document dans lequel il énumère les droits qu'il accorde au licencié. Utiliser sans licence un logiciel dont on n'est pas l'auteur revient à violer le droit d'auteur.

### *Librairie*

Lei la librairie désigne le lieu de stockage de toutes les images, films, formes... Tout a été regroupé dans ce dossier.

### *Lien/Hyperlien*

Un hyperlien ou lien hypertexte, ou simplement lien, est une référence permettant de passer automatiquement d'un document consulté à un document lié. Un hyperlien a une source (ou origine ) et une destination (ou cible ). L'activation de l'élément source d'un hyperlien permet de passer automatiquement à sa destination.

### *Logiciel*

Un logiciel est un ensemble d'informations relatives à des traitements effectués automatiquement par un appareil  $'$ informatique. Y sont incluses les instructions de traitement regroupées sous forme de programmes, des données et de la documentation. Le tout est stocké sous forme d'un ensemble de fichiers dans une mémoire.

### *Microsoft Word*

Microsoft Word est un logiciel considéré comme étant le traitement de texte vedette de Microsoft. Un logiciel de traitement de texte couvre deux notions, assez différentes en pratique: un éditeur de textes interactif et un compilateur pour un langage de mise en forme de textes.

#### Mire

Ici, signifie en croix pour permettre de mieux régler le stylet.

#### Navigateur Web

Un navigateur Web est un logiciel conçu pour consulter le World Wide Web, l'ensemble des sites Web. Techniquement, c'est un client HTTP dans une architecture client / serveur. Il est composé d'un moteur de rendu des standards du Web, d'une interface utilisateur et accessoirement d'un gestionnaire d'extensions appelées plugins.

#### Onglet

Dans un fichier ou autre système de rangement, un onglet est une petite excroissance porteuse d'une étiquette (typiquement alphabétique) permettant un accès direct aisé aux documents. Dans le cas présent, ce terme est utilisé par analogie pour évoquer certains composants d'interfaces utilisateurs en informatique permettant d'avoir une interface plus riche (permettant d'afficher des éléments non visibles) dans une seule fenêtre. La navigation par onglets fait référence à l'utilisation des onglets dans les navigateurs (browsers) Web.

#### Outil interactif

Un outil interactif permet d'effectuer un échange entre l'utilisateur et le système informatique par l'intermédiaire d'un terminal doté d'un écran de visualisation.

#### **PDF**

Portable Document Format (communément abrégé PDF) est un format de fichier informatique créé par Adobe Systems. La spécificité du PDF est de préserver la mise en forme (polices d'écritures, images, objets graphiques...) telle que définie par son auteur, et ce quelles que soient l'application et la plate-forme utilisées pour lire ledit fichier PDF.

#### Périphérique

Un périphérique informatique est un dispositif connecté à un système informatique (ordinateur, console de jeux) qui ajoute à ce dernier des fonctionnalités. On les classe généralement en deux types: les périphériques d'entrée et de sortie. Les périphériques d'entrée servent à fournir des informations (ou données) au système informatique: clavier, souris, scanner, micro... Les périphériques de sortie servent à faire sortir des informations du système informatique: écran, imprimante, haut-parleur... On peut également ajouter des périphériques d'entrée-sortie qui opèrent dans les deux sens: un lecteur de CD-ROM ou une clé USB, par exemple, permettent de stocker des données (sortie) ou encore de les charger (entrée).

#### Plugin

Un plugin est un logiciel qui complète un logiciel hôte pour lui apporter de nouvelles fonctionnalités. Il ne peut fonctionner seul, car il est uniquement destiné à apporter une fonctionnalité à un ou plusieurs logiciels. La plupart du temps, il est mis au point par des personnes n'ayant pas nécessairement de relation avec les auteurs du logiciel principal.

#### **PowerPoint**

Microsoft PowerPoint permet de créer des diaporamas contenant des "diapositives". Il permet en fait de créer une succession de pages vierges au format d'un écran 4 / 3 (les diapositives) dans lesquelles sont placés des objets, images, textes, vidéos, graphiques. Le terme de diapositive est issu des diapositives photos, rendues obsolètes par l'emploi

des présentations PowerPoint projetées par un vidéoprojecteur. Les présentations peuvent être projetées via un rétroprojecteur, visionnées sur un écran d'ordinateur, imprimées, exportées pour être visionnées sur une page Web...

### Rafraîchir la page

Rafraîchir la page signifie l'actualiser. Tous les composants de la page vont être rechargés et réaffichés.

### Rétroprojecteur

Le rétroprojecteur permet de projeter des images, des textes... sur un écran blanc ou sur une surface murale.

### **Session**

Une session est l'exécution d'un programme pour un utilisateur donné. L'exécution du programme est alors paramétrée par les informations du profil de l'utilisateur (ses caractéristiques, ses préférences, l'historique de ses interactions avec le programme...).

### Séquence

Ici, une séquence est un terme du vocabulaire cinématographique désignant une série de plans continus qui forment une unité narrative. Un film peut comporter plusieurs séquences plus ou moins importantes pour la structure et la compréhension du film.

### **Stylet**

Un stylet est une pièce d'équipement en forme de crayon qui s'utilise avec un écran tactile (tablette graphique, écran de Tablet PC, écran d'assistant personnel, écran d'Ultra-Mobile PC) pour désigner un point de l'écran au programme en activité, sélectionner un des choix affichés dans un menu sur l'écran, entrer des données, entrer une image... Parce que le stylet permet de dessiner une image plus facilement et avec plus de précision qu'un curseur de souris, les infographistes l'utilisent souvent.

### **Tablet PC**

Le terme Tablet PC est la désignation (initialement utilisée par Microsoft en 2000) pour une nouvelle classe d'ordinateurs portables et ultraportables se présentant sous la forme d'un écran tactile et d'un stylet. Ils existent sous deux formes: convertible et ardoise. Le premier désigne un ordinateur portable traditionnel avec un clavier qui contient la majeure partie de l'électronique, mais dont l'écran peut tourner et se rabattre sur le clavier, de telle sorte que seul l'écran soit visible et qu'on puisse interagir avec un stylet. Le deuxième désigne un écran qui contient toute l'électronique, avec un stylet pour interagir. Les ardoises disposent également de boutons pour éviter de faire appel au clavier.

### Tablette graphique

Une tablette graphique est un périphérique de saisie pour ordinateur. Elle est connectée à l'ordinateur par une connexion filaire comme une prise USB, ou par une connexion sans fil comme le Bluetooth. Selon les marques, elle peut nécessiter également une alimentation électrique. Une tablette graphique associe une surface plane active et un outil destiné à la main de l'utilisateur (stylet).

### Taille de fichier

La taille d'un fichier c'est le nombre de kilo-octets (ko) qui constitue ce fichier.

### Vignette

Une vignette ou miniature est, en informatique, une version d'une image dont la taille est réduite par rapport à l'originale. En principe, cliquer sur une vignette dirige vers l'image dans sa version normale. Leur utilité principale est identique à celle d'un index ou d'une table des matières pour du texte : permettre la construction de galeries d'images, afin d'en visualiser un plus grand nombre à la fois, et ainsi d'adopter plus facilement une vue d'ensemble sur elles, éventuellement afin d'en choisir une.

### Web

Le World Wide Web, littéralement "la toile (d'araignée) mondiale", communément appelée le Web, parfois la Toile ou le WWW, est un système hypertexte public fonctionnant sur Internet et qui permet de consulter, avec un navigateur, des pages mises en ligne dans des sites. L'image de la toile d'araignée vient des hyperliens qui lient les pages Web entre elles. Le Web n'est qu'une des applications d'Internet.

Source du Glossaire: http://www.wikipedia.org